<span id="page-0-0"></span>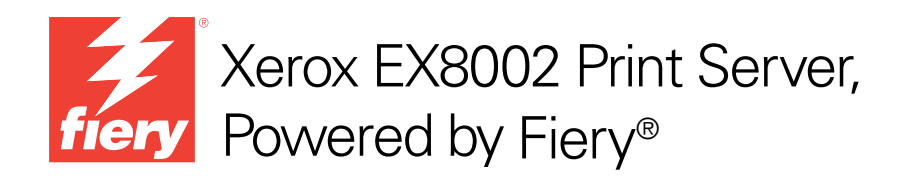

# Programmi di utilità

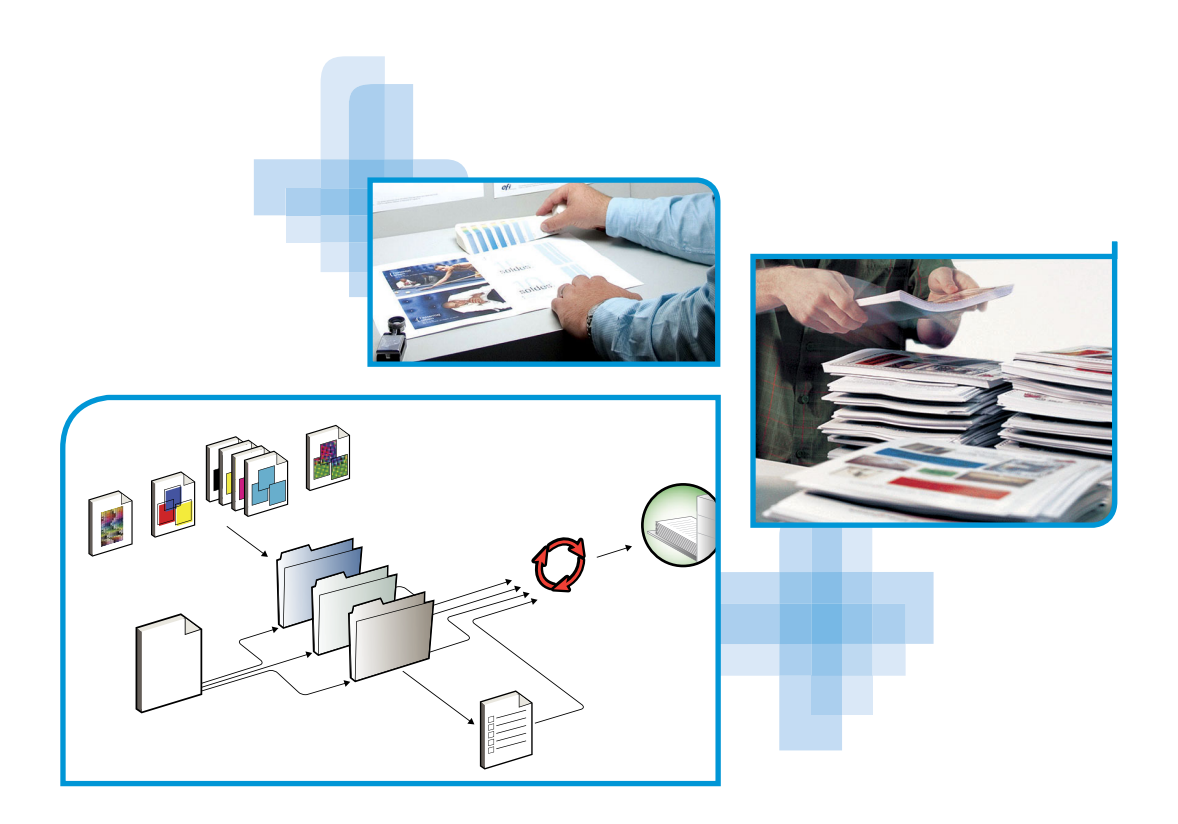

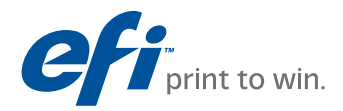

© 2009 Electronics for Imaging, Inc. Per questo prodotto, il trattamento delle informazioni contenute nella presente pubblicazione è regolato da quanto previsto in *Avvisi legali*.

45086067 14 agosto 2009

## **INDICE 3**

# **INDICE**

# **[INTRODUZIONE](#page-6-0)** <sup>7</sup> **[Terminologia e convenzioni](#page-7-0)** 8 **[Informazioni su questo manuale](#page-8-0)** 9 [Informazioni sulla Guida 9](#page-8-1) **[Preparazione all'installazione su computer Windows](#page-9-0) 10 [Preparazione all'installazione su computer Mac OS X](#page-10-0)** 11 [Font](#page-10-1)  $\qquad \qquad$  11 **[Installazione del software utente](#page-11-0)** 12 [Installazione del software utente su un computer Windows](#page-11-1) 12 [Installazione del software utente su un computer Mac OS](#page-13-0) 14 **[COMMAND WORKSTATION, WINDOWS EDITION](#page-15-0)** 16 **[Installazione di Command WorkStation, Windows Edition](#page-16-0)** 17 **[Configurazione del collegamento a EX8002](#page-16-1)** 17 **[Uso di Command WorkStation, Windows Edition](#page-19-0)**

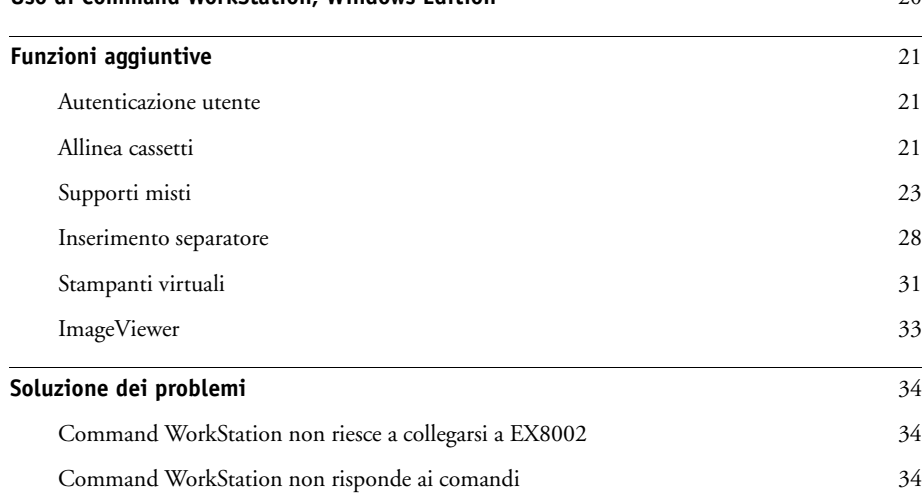

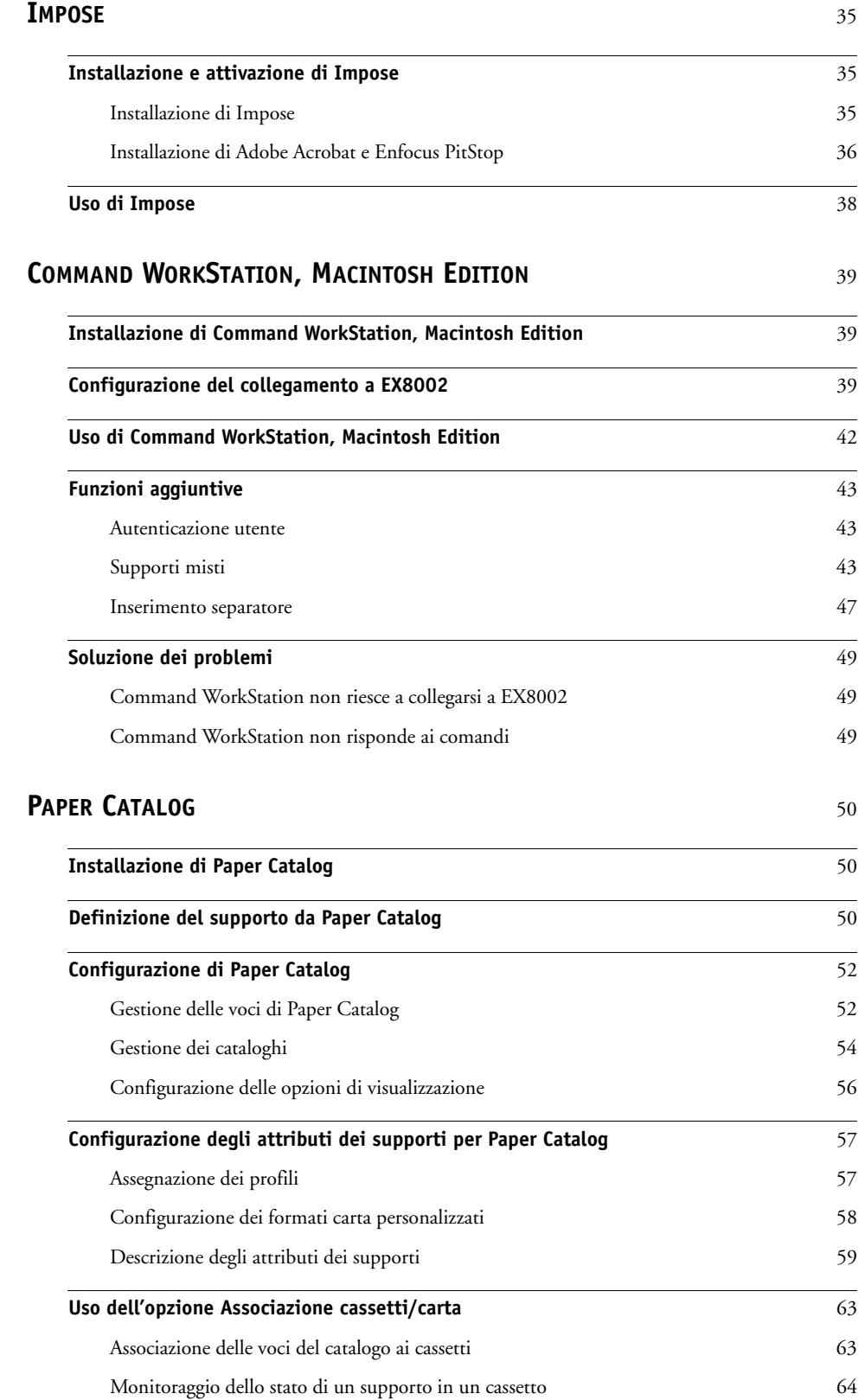

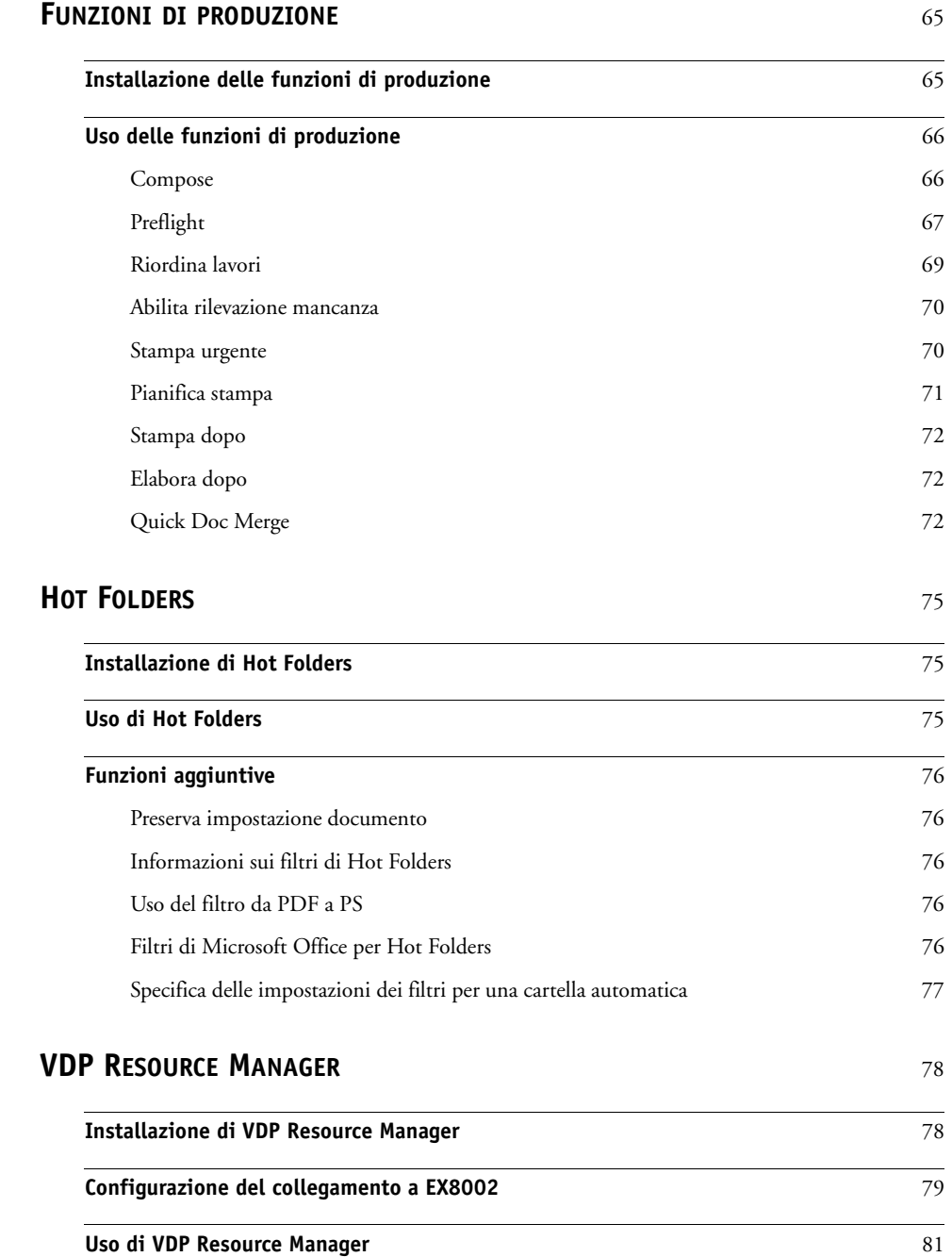

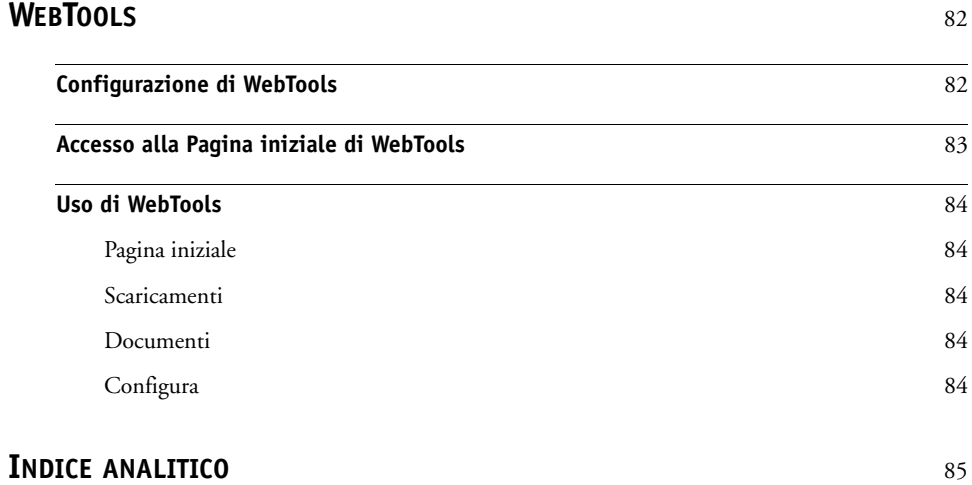

# <span id="page-6-0"></span>**INTRODUZIONE**

Il pacchetto software di Xerox EX8002 Print Server, Powered by Fiery comprende una serie di programmi di utilità che consentono di gestire Xerox EX8002 Print Server, Powered by Fiery, nonché il flusso dei lavori di stampa ed il contenuto dei lavori su Xerox EX8002 Print Server, Powered by Fiery.

Questo manuale fornisce informazioni generali su come installare, configurare e utilizzare i seguenti programmi di utilità di EX8002:

- Command WorkStation, Windows Edition
- Impose
- Command WorkStation, Macintosh Edition
- Paper Catalog
- Altre funzioni di produzione
- Hot Folders
- VDP Resource Manager
- WebTools

# <span id="page-7-0"></span>**Terminologia e convenzioni**

In questo manuale vengono utilizzate la terminologia e le convenzioni seguenti.

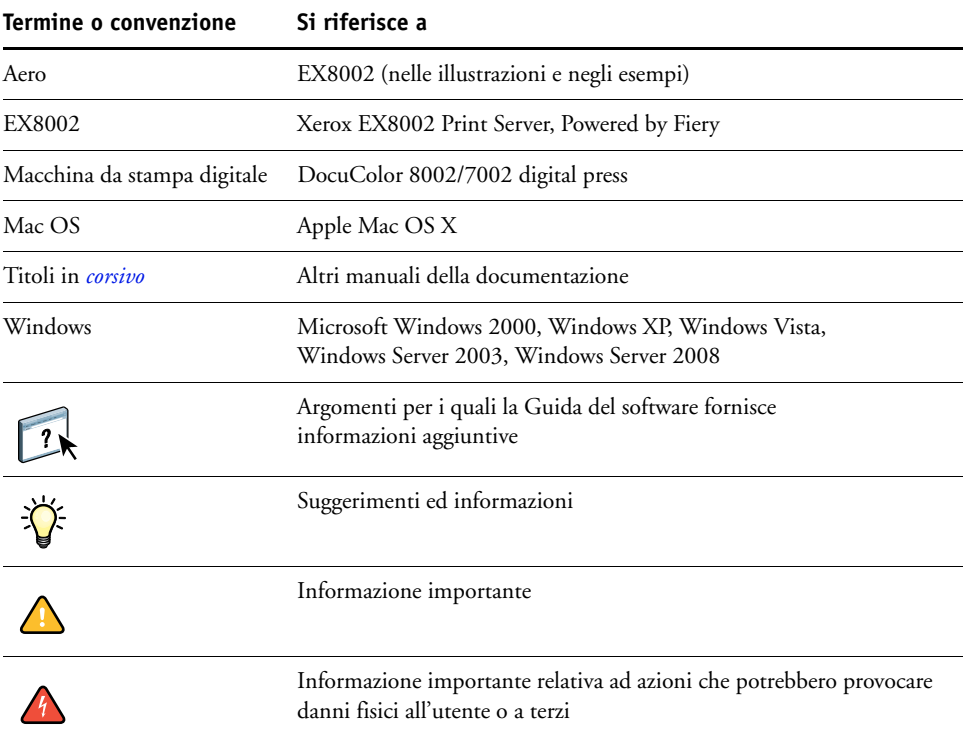

## <span id="page-8-0"></span>**Informazioni su questo manuale**

Il presente manuale comprende i seguenti argomenti:

- **Command WorkStation, Windows Edition:** monitoraggio e gestione del flusso dei lavori di stampa su EX8002.
- **Impose:** applicazione dei layout di imposizione a lavori che richiedono specifiche particolari per la stampa, la rilegatura ed il taglio personalizzati (solo su Windows).
- **Command WorkStation, Macintosh Edition:** monitoraggio e gestione del flusso dei lavori di stampa su EX8002.
- **Paper Catalog:** definizione e memorizzazione degli attributi dei supporti per la stampa in un database di supporti basato sul sistema.
- **Funzioni di produzione:** uso delle funzioni aggiuntive per la gestione dei lavori accessibili da Command WorkStation, compresa l'applicazione Compose.
- **Hot Folders:** memorizzazione e riutilizzo delle opzioni di stampa usate più di frequente quando si stampano file PostScript e PDF su EX8002.
- **VDP Resource Manager:** ricerca e cancellazione degli oggetti globali utilizzati nella stampa dei dati variabili.
- **WebTools:** gestione di EX8002 in remoto da Internet o dalla rete Intranet aziendale.

Per informazioni sull'installazione, sulla configurazione e sull'uso di ColorWise Pro Tools, vedere il manuale *[Stampa a colori.](#page-0-0)*

## <span id="page-8-1"></span>**Informazioni sulla Guida**

 $\overline{\mathbf{?}}$ 

La Guida fornisce istruzioni dettagliate relative all'uso della maggior parte dei programmi di utilità di EX8002. In alcuni casi, questo manuale rimanda alla Guida per ulteriori informazioni e spiega il modo in cui accedervi da ciascun programma di utilità.

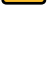

## <span id="page-9-1"></span><span id="page-9-0"></span>**Preparazione all'installazione su computer Windows**

Prima di installare il software di EX8002 su un computer Windows, eseguire le seguenti operazioni:

• Per utilizzare il software utente di EX8002 su un computer Windows, il file Sun Java, Java Runtime Environment (JRE), contenuto nella cartella Common Utilities sul DVD Software utente, deve essere installato sul computer. Se non è installato il file Sun Java corretto, il programma di installazione del software utente di Fiery ne esegue automaticamente l'installazione prima di installare il software di EX8002.

**NOTA:** La versione consigliata di JRE è fornita sul DVD Software utente.

• Per installare il software di EX8002, è necessario che su un computer Windows 2000 sia installato Service Pack 4 e su un computer Windows XP sia installato Service Pack 2. In caso contrario, viene visualizzato un messaggio che richiede di installare Service Pack.

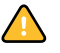

È possibile installare diverse versioni di Sun Java JRE sul computer. Il software EX8002 trova automaticamente la versione appropriata, quindi non è necessario disinstallare altre versioni di Sun Java JRE richieste da altre applicazioni.

## <span id="page-10-0"></span>**Preparazione all'installazione su computer Mac OS X**

Prima di installare il software di EX8002 su un computer Mac OS X, è necessario installare i font di stampa.

## <span id="page-10-1"></span>**Font**

I font contenuti nel DVD Software utente comprendono font video e font di stampa che corrispondono ai 136 font di stampa PostScript incorporati in EX8002. Per renderli disponibili alle applicazioni, è necessario installare i font video su Mac OS X.

## **PER INSTALLARE I FONT VIDEO E DI STAMPA SU COMPUTER MAC OS X V10.4 E V10.5**

- **1 Inserire il DVD Software utente nell'unità DVD del computer Mac OS X.**
- **2 Avviare l'applicazione Libro Font in Applicazioni : Libro Font.**
- **3 Selezionare Aggiungi font dal menu Archivio.**
- **4 Selezionare User Software : OSX : Fonts : Albertus MT.**
- **5 Selezionare Seleziona tutto dal menu Composizione.**

### **6 Selezionare una delle seguenti opzioni da Installa font:**

- Per uso personale dell'utente: solo per uso personale
- Per uso condiviso: per uso condiviso
- Per la modalità Classic: per Mac OS X Classic

**NOTA:** Per Mac OS X v10.4, è necessario selezionare Utente, Computer o Mac OS Classic in Preferenze : Posizione di default in Libro Font.

**NOTA:** Per Mac OS X v10.5, è necessario selezionare Utente o Computer in Preferenze : Posizione di default in Libro Font.

- **7 Fare clic su Apri.**
- **8 Uscire dall'applicazione Libro Font.**

## <span id="page-11-0"></span>**Installazione del software utente**

È possibile installare il software utente di EX8002 nei seguenti modi:

- Dal DVD Software utente
- Da EX8002, sulla rete
- Da EX8002 usando Internet o la rete Intranet aziendale

Se sul computer è stato già installato un qualsiasi altro software utente di EX8002, il programma di installazione consentirà di disinstallarlo.

## <span id="page-11-2"></span><span id="page-11-1"></span>**Installazione del software utente su un computer Windows**

L'installazione del software utente su un computer Windows viene effettuata mediante il programma di installazione del software utente di Fiery. Le procedure che seguono descrivono l'installazione e la modifica del software utente dal DVD, dalla rete o da Internet.

Le sole applicazioni che non vengono installate dal programma di installazione del software utente di Fiery sono Adobe Acrobat e Enfocus PitStop che vengono utilizzate con Impose. Per ulteriori informazioni, vedere ["Installazione di Adobe Acrobat e Enfocus PitStop" a](#page-35-1)  [pagina 36.](#page-35-1)

### **PER INSTALLARE IL SOFTWARE UTENTE SU UN COMPUTER WINDOWS DA DVD SOFTWARE UTENTE**

#### **1 Inserire il DVD Software utente nell'unità DVD del computer.**

Viene visualizzata la schermata iniziale del programma di installazione.

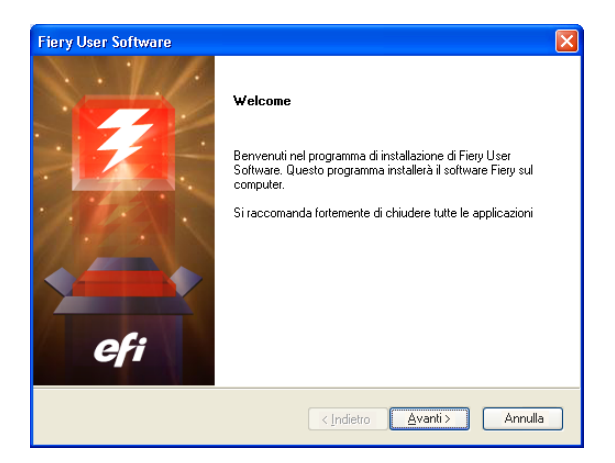

**2 Seguire le istruzioni visualizzate sullo schermo.**

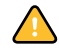

Non tentare di installare il software utente aprendo le singole cartelle contenenti le applicazioni. Utilizzare sempre il programma di installazione del software utente di Fiery.

Per modificare o rimuovere il software utente dopo averlo installato sul computer, utilizzare il DVD Software utente e seguire la procedura riportata di seguito.

**PER MODIFICARE IL SOFTWARE UTENTE CON IL PROGRAMMA DI INSTALLAZIONE CONTENUTO NEL DVD SOFTWARE UTENTE**

- **1 Inserire il DVD Software utente nell'unità DVD del computer.**
- **2 Nella finestra che viene visualizzata, selezionare Modifica, Ripristina o Rimuovi.**
- **3 Seguire le istruzioni visualizzate sullo schermo.**

Se il computer non dispone di un'unità DVD, è possibile installare il software utente da EX8002 sulla rete. Contattare l'amministratore della rete per conoscere l'indirizzo IP o il nome server DNS di EX8002.

È inoltre possibile installare il software utente di EX8002 da Internet. Richiedere all'amministratore della rete l'indirizzo IP di EX8002.

Usare un browser per Internet per accedere a WebTools. Per le informazioni complete sui requisiti del browser e del sistema, vedere la *Guida introduttiva*.

## **PER INSTALLARE IL SOFTWARE UTENTE SU UN COMPUTER WINDOWS DALLA RETE**

- **1 Fare clic su Start, selezionare Esegui e digitare l'indirizzo IP o il nome server DNS di EX8002.**
- **2 Se necessario, immettere il nome utente e la password.**

Verificare con l'amministratore della rete se è necessaria una password.

- **3 Fare doppio clic sulla directory PC\_User\_SW.**
- **4 Fare doppio clic sull'icona MasterInstaller.exe.**
- **5 Seguire le istruzioni visualizzate sullo schermo.**

**PER INSTALLARE IL SOFTWARE UTENTE SU UN COMPUTER WINDOWS DA INTERNET**

- **1 Avviare il browser per Internet.**
- **2 Immettere l'indirizzo IP o il nome DNS di EX8002.**

Viene visualizzata la Pagina iniziale di EX8002.

- **3 Fare clic sulla scheda Scaricamenti.**
- **4 Fare clic sul collegamento del software che si desidera installare.**
- **5 Selezionare Esegui per aprire il file oppure Salva per salvarlo sul computer.**
- **6 Se si seleziona Esegui, procedere con il [passo 9.](#page-13-1)**
- **7 Se si seleziona Salva, accedere all'ubicazione in cui si desidera salvare il file USERSWMI.exe e fare clic su Salva.**

Il file viene scaricato da EX8002.

**8 Fare doppio clic sul file USERSWMI.exe.**

- **9 Indicare se si desidera aprire il file o salvarlo sul computer.**
- **10 Immettere l'URL di EX8002, http://<indirizzo IP>, quando richiesto.**
- **11 Seguire le istruzioni visualizzate sullo schermo.**

<span id="page-13-1"></span>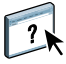

Per le istruzioni complete su come usare Scaricamenti, vedere la Guida di Downloads.

Per ulteriori informazioni su WebTools e Scaricamenti, vedere la sezione [WebTools](#page-81-2).

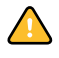

Non tentare di installare il software utente aprendo le singole cartelle contenenti le applicazioni. Utilizzare sempre il programma di installazione del software utente di Fiery.

## <span id="page-13-0"></span>**Installazione del software utente su un computer Mac OS**

L'installazione del software utente su un computer Mac OS viene eseguita separatamente per ciascuna applicazione.

**PER INSTALLARE IL SOFTWARE UTENTE SU UN COMPUTER MAC OS DA DVD SOFTWARE UTENTE**

- **1 Inserire il DVD Software utente nell'unità DVD del computer.**
- **2 Accedere alla cartella OSX.**
- **3 Fare doppio clic sull'icona del programma di installazione dell'applicazione che si desidera installare.**
- **4 Seguire le istruzioni visualizzate sullo schermo.**

**PER INSTALLARE IL SOFTWARE UTENTE SU UN COMPUTER MAC OS DALLA RETE**

- **1 Selezionare Connessione al server dal menu Vai.**
- **2 Immettere SMB:// seguito dall'indirizzo IP di EX8002 e fare clic su Connetti.**

Se l'unità EX8002 non viene individuata, contattare l'amministratore della rete.

**3 Se necessario, immettere il nome utente e la password.**

Verificare con l'amministratore della rete se è necessaria una password.

- **4 Selezionare il volume smb condiviso a cui si desidera collegarsi.**
- **5 Selezionare User Software e fare clic su OK.**
- **6 Aprire la cartella OSX.**
- **7 Fare doppio clic sull'icona del programma di installazione dell'applicazione che si desidera installare.**
- **8 Seguire le istruzioni visualizzate sullo schermo.**

È inoltre possibile installare il software utente di EX8002 da Internet. Richiedere all'amministratore della rete l'indirizzo IP di EX8002.

Usare un browser per Internet per accedere a WebTools. Per le informazioni complete sui requisiti del browser e del sistema, vedere la *Guida introduttiva*.

## **PER INSTALLARE IL SOFTWARE UTENTE SU UN COMPUTER MAC OS DA INTERNET**

- **1 Avviare il browser per Internet.**
- **2 Immettere l'indirizzo IP o il nome DNS di EX8002.**

Viene visualizzata la Pagina iniziale di EX8002.

- **3 Fare clic sulla scheda Scaricamenti.**
- **4 Fare clic sul collegamento Installazione software client per Mac OSX.**

Il file osxutils.dmg viene scaricato sul computer e sulla Scrivania appare un disco virtuale.

**5 Seguire le istruzioni visualizzate sullo schermo.**

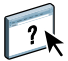

Per le istruzioni complete su come usare Scaricamenti, vedere la Guida di Downloads di WebTools.

Per ulteriori informazioni su WebTools e Scaricamenti, vedere la sezione [WebTools](#page-81-2).

# <span id="page-15-1"></span><span id="page-15-0"></span>**COMMAND WORKSTATION, WINDOWS EDITION**

Command WorkStation, Windows Edition consente agli operatori di EX8002 (o agli utenti che dispongono dei privilegi di operatore o amministratore) di monitorare e gestire il flusso dei lavori di stampa su EX8002. Command WorkStation, Windows Edition consente di eseguire le operazioni sottoriportate:

- Visualizzare lo stato di stampa dei lavori su EX8002.
- Mettere in attesa, elaborare e stampare i lavori.
- Sovrascrivere le impostazioni di stampa definite dall'utente.
- Visualizzare in anteprima il contenuto delle pagine di un lavoro.
- Riordinare le pagine di un lavoro e combinare le pagine di lavori diversi.
- Creare ed utilizzare i file master FreeForm per la stampa di dati variabili.
- Archiviare i file dei lavori.
- Visualizzare i log dei lavori stampati di recente.
- Definire le stampanti virtuali.
- Gestire i font.
- Accedere a Impose, Compose e Quick Doc Merge.

## <span id="page-16-0"></span>**Installazione di Command WorkStation, Windows Edition**

Installare Command WorkStation, Windows Edition su un computer Microsoft Windows collegato in rete a EX8002. Per l'elenco completo dei requisiti di sistema, vedere la *Guida introduttiva*.

Il programma di installazione di Command WorkStation, Windows Edition viene fornito sul DVD Software utente. Oltre al software Command WorkStation, il programma di installazione installa anche i file Java necessari per poter utilizzare il programma per la configurazione di rubrica di Fiery da Command WorkStation. Per informazioni sull'uso del programma per la configurazione di Fiery, vedere il manuale *Configurazione e impostazione*.

**NOTA:** ColorWise Pro Tools viene installato automaticamente quando si installa Command WorkStation. Per informazioni sull'utilizzo di ColorWise Pro Tools, vedere il manuale *[Stampa](#page-15-1)  [a colori.](#page-15-1)*

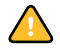

Prima di installare il programma di utilità, leggere le indicazioni riportate in ["Preparazione](#page-9-1)  [all'installazione su computer Windows" a pagina 10](#page-9-1).

Per installare Command WorkStation, vedere ["Installazione del software utente su un](#page-11-2)  [computer Windows" a pagina 12](#page-11-2).

## <span id="page-16-1"></span>**Configurazione del collegamento a EX8002**

La prima volta che si avvia Command WorkStation, verrà richiesto di configurare il collegamento a EX8002.

È possibile modificare la configurazione ogni volta che si modificano le informazioni relative a EX8002 o alla rete, come ad esempio il nome del server o l'indirizzo IP. Se si modificano le informazioni relative alla configurazione di EX8002, eseguire tale operazione prima di riconfigurare il collegamento. Per informazioni su come riconfigurare il collegamento, vedere ["Per modificare la configurazione per Command WorkStation, Windows Edition" a](#page-19-1)  [pagina 20.](#page-19-1)

#### **PRIMA DI INIZIARE**

**• Stampare la pagina di configurazione di EX8002.** 

Per istruzioni sulla stampa della pagina di configurazione, vedere il manuale *Configurazione e impostazione*.

Questa pagina contiene le informazioni necessarie per la configurazione del collegamento, come ad esempio l'indirizzo IP di EX8002. Per le installazioni TCP/IP, è possibile usare il nome DNS anziché l'indirizzo IP. Accertarsi che EX8002 sia registrato in un Domain Name Server (DNS) sulla rete. Per ulteriori informazioni, contattare l'amministratore della rete.

## <span id="page-17-0"></span>**PER CONFIGURARE IL COLLEGAMENTO PER COMMAND WORKSTATION, WINDOWS EDITION**

**1 Selezionare Start > Programmi >Fiery > Command WorkStation per avviare il programma di utilità.**

Viene visualizzata la finestra di dialogo Server disponibili che visualizza tutti i server trovati nella sottorete locale.

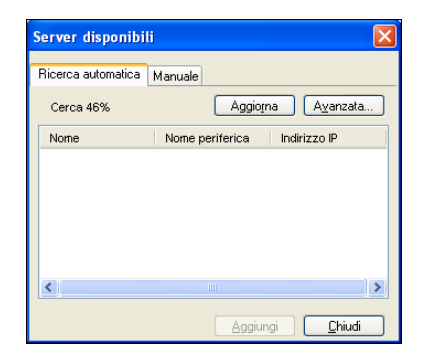

**2 Se non si trova alcun EX8002, fare clic sulla scheda Manuale per eseguire la ricerca tramite il nome DNS o l'indirizzo IP. Immettere il nome DNS o l'indirizzo IP e fare clic su Aggiungi per aggiungere il server all'elenco Server disponibili.**

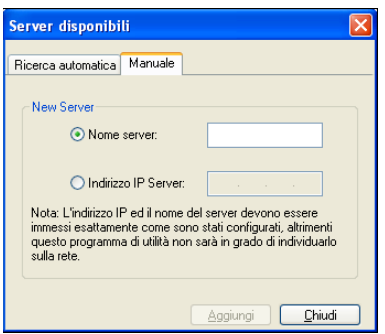

**Se non si trova alcun EX8002 con la ricerca manuale, fare clic sulla scheda Ricerca automatica e quindi su Avanzata per eseguire la ricerca specificando un intervallo di indirizzi IP oppure l'indirizzo IP e la maschera di rete secondaria.** 

Tutti i server disponibili appaiono nell'elenco Server disponibili.

**3 Selezionare l'unità EX8002 che si desidera utilizzare e fare clic su Aggiungi.**

L'unità EX8002 selezionata viene aggiunta alla finestra Server login.

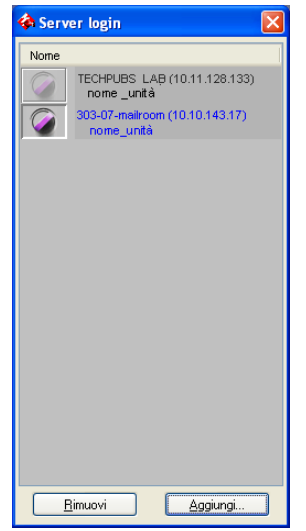

**4 Fare clic sul pulsante a sinistra del nome del server.**

Viene visualizzata la finestra di dialogo per il login.

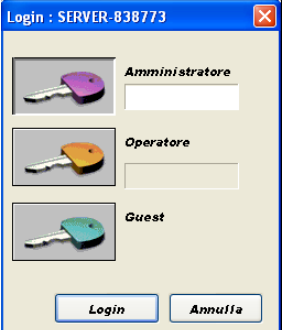

- **5 Fare clic sulla chiave alla sinistra del campo Amministratore, Operatore o Guest e digitare la password appropriata, se necessario.**
- **6 Fare clic su Login.**

Per informazioni sull'impostazione delle password e sulla password predefinita dell'amministratore per EX8002, vedere il manuale *Configurazione e impostazione.*

Command WorkStation è ora collegato a EX8002.

#### <span id="page-19-1"></span>**PER MODIFICARE LA CONFIGURAZIONE PER COMMAND WORKSTATION, WINDOWS EDITION**

**1 Avviare Command WorkStation.**

Viene visualizzata la finestra Server login.

- **2 Selezionare l'unità EX8002 di cui si desidera modificare la configurazione e fare clic su Rimuovi.**
- **3 Ripetere la procedura ["Per configurare il collegamento per Command WorkStation,](#page-17-0)  [Windows Edition" a pagina 18](#page-17-0).**

## <span id="page-19-0"></span>**Uso di Command WorkStation, Windows Edition**

Una volta installato e configurato Command WorkStation, è possibile iniziare ad utilizzarlo per il monitoraggio e la gestione dei lavori su EX8002.

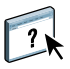

Per le istruzioni complete sull'uso delle funzioni standard di Command WorkStation, vedere la Guida di Command WorkStation. Le altre funzioni vengono descritte nelle sezioni a partire da [pagina 21.](#page-20-0)

## **PER ACCEDERE ALLA GUIDA DI COMMAND WORKSTATION**

### **1 Avviare Command WorkStation.**

Selezionare EX8002 dalla finestra di dialogo con l'elenco dei server ed eseguire il login.

Per informazioni sull'impostazione delle password e sulla password predefinita dell'amministratore per EX8002, vedere il manuale *Configurazione e impostazione.* 

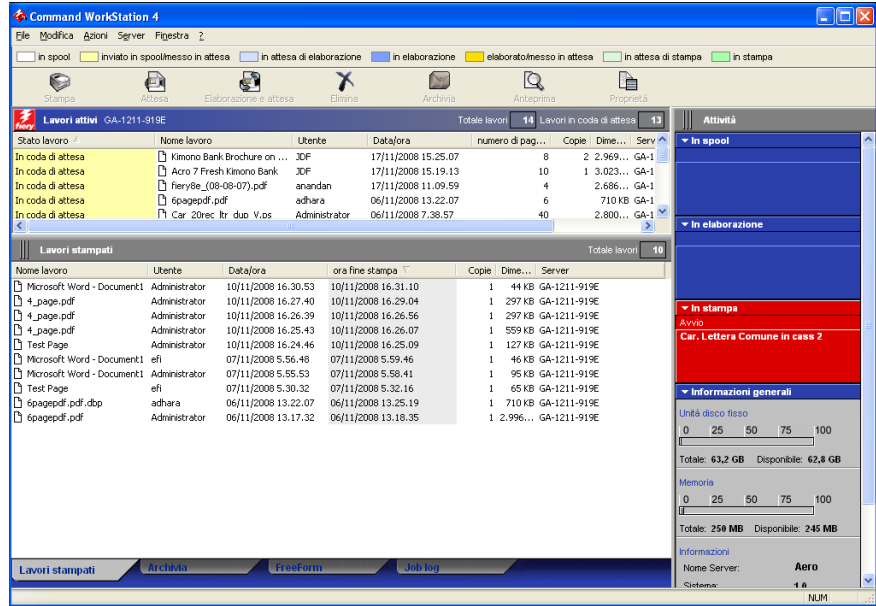

**2 Selezionare Guida dal menu ?.**

## <span id="page-20-0"></span>**Funzioni aggiuntive**

Le seguenti sezioni spiegano come utilizzare le funzioni aggiuntive di Command WorkStation non descritte nella Guida di Command WorkStation.

## <span id="page-20-1"></span>**Autenticazione utente**

Se l'opzione Autenticazione utente è stata abilitata durante la configurazione di EX8002, potrebbe essere necessario immettere un nome utente e una password nel driver di stampa per inviare i lavori a EX8002. La gestione del lavoro in Command WorkStation dipende dal ruolo scelto dall'utente durante il login a EX8002: amministratore, operatore o guest.

Per informazioni sulla configurazione degli utenti e dei gruppi e sull'abilitazione dell'autenticazione utente nel WebTool Configura, vedere il manuale *Configurazione e impostazione*. Per informazioni sull'opzione Autenticazione utente nel driver di stampa, vedere il manuale *[Stampa](#page-49-3)*.

## <span id="page-20-2"></span>**Allinea cassetti**

La funzione Allinea cassetti consente di regolare la posizione del testo e delle immagini su una pagina affinché siano correttamente allineati sul foglio. In questo modo, entrambi i lati di un foglio stampato in fronte-retro hanno esattamente lo stesso allineamento.

È anche possibile eseguire l'allineamento dei cassetti dal pannello di controllo di EX8002 selezionando l'opzione Allinea cassetti dal menu Funzioni.

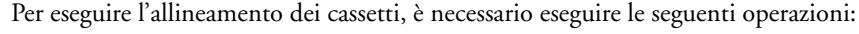

- Collegarsi a EX8002 con i privilegi di amministratore ed abilitare l'allineamento dei cassetti durante la configurazione di EX8002.
- Abilitare Allineamento cassetti nell'area Supporti del driver di stampa.
- Selezionare il cassetto appropriato prima di eseguire la stampa.

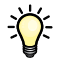

 $\sum$ 

**NOTA:** Affinché l'opzione Allineamento cassetti sia attiva durante la stampa di un lavoro, selezionare il cassetto che è stato allineato nella scheda Supporti prima di eseguire la stampa. Se successivamente si stampa un lavoro con la selezione automatica del cassetto, l'allineamento non funzionerà.

#### **PER ALLINEARE LE PAGINE PER LA STAMPA**

**1 Nella finestra Lavori attivi, selezionare l'unità EX8002 collegata per cui si desidera eseguire l'allineamento dei cassetti.**

Se la finestra Lavori attivi è nascosta, selezionare Lavori attivi dal menu Finestra per visualizzarla.

#### **2 Selezionare Allinea cassetti dal menu Server.**

Viene visualizzata una finestra di dialogo con le opzioni per l'allineamento dei cassetti.

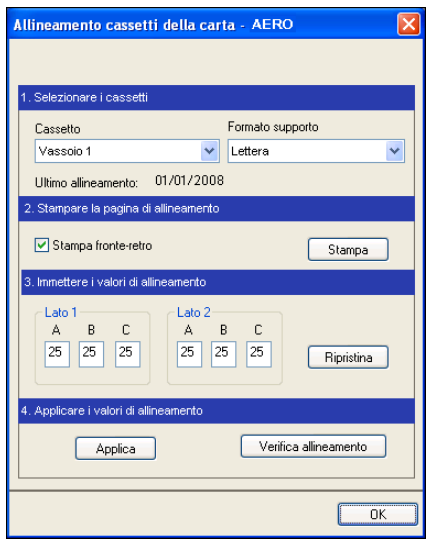

**3 Specificare il cassetto che si desidera allineare dal menu Cassetto.**

## **4 Selezionare il formato carta caricato nel cassetto dal menu Formato supporto.**

**NOTA:** L'allineamento è specifico per una determinata combinazione di cassetto e formato carta. Se si allinea un determinato cassetto con la carta del formato Lettera e poi si carica carta del formato Legale in quel cassetto, l'allineamento non funzionerà. Sarà quindi necessario eseguire un nuovo allineamento per ogni combinazione di cassetto e formato.

- **5 Nell'area Stampare la pagina di allineamento, selezionare l'opzione Stampa fronte-retro per stampare una pagina in fronte-retro oppure deselezionare l'opzione per stampare una pagina su un solo lato.**
- **6 Fare clic su Stampa.**
- **7 Una volta stampata, seguire le istruzioni riportate sulla pagina di allineamento.**

Piegare la pagina a metà orizzontalmente, riaprirla e piegarla a metà in verticale. Riaprendo il foglio, sarà possibile notare che le linee di piegatura incrociano tre scale numeriche sui tre lati della pagina. Determinare quale numero della scala incrocia ciascuna linea di piegatura.

**8 Nell'area Immettere i valori di allineamento, immettere il valore in corrispondenza del quale la piega incrocia ognuna delle tre scale numeriche, denominate A, B e C, per il lato 1. Se si sceglie di eseguire l'allineamento per la stampa fronte-retro, immettere anche i valori per le tre scale numeriche sul lato 2 della pagina.**

**NOTA:** Se nelle scale numeriche A e C vengono immessi valori diversi, l'immagine verrà ruotata e la stampa presenterà delle aree non allineate. In tal caso, immettere lo stesso valore in A e C.

- **9 Una volta immessi i valori per l'allineamento, fare clic su Applica, quindi fare clic su Verifica allineamento per stampare la nuova pagina di allineamento.**
- **10 Se si desidera eliminare i valori di allineamento, selezionare un cassetto e fare clic su Ripristina nell'area Immettere i valori di allineamento.**
- **11 Fare clic su OK.**

## <span id="page-22-0"></span>**Supporti misti**

La funzione Supporti misti consente di definire la suddivisione in capitoli di un lavoro, stampare intervalli di pagine su tipi diversi di supporto, inserire supporti vuoti tra le pagine e separatori con linguette contenenti testo.

Le seguenti linee guida e restrizioni si applicano alle impostazioni di Supporti misti:

- La finestra di dialogo Supporti misti non consente di specificare impostazioni in conflitto con tutte le altre impostazioni relative ai supporti, al formato pagina o alla finitura specificate per il lavoro dalla finestra di dialogo Proprietà del lavoro o dal driver di stampa.
- Quando due o più impostazioni di Supporti misti sono in conflitto tra loro, i nomi di queste impostazioni vengono evidenziate in rosso nella finestra Supporti misti, per segnalare all'utente che è necessario risolvere il conflitto.
- Quando si specificano le opzioni di stampa (nella finestra di dialogo Proprietà del lavoro o nel driver di stampa) dopo aver selezionato le impostazioni in Supporti misti, alcune opzioni di stampa potrebbero essere in conflitto con le impostazioni di Supporti misti di alcune pagine specifiche. È necessario risolvere il conflitto selezionando opzioni di stampa diverse oppure annullando alcune impostazioni selezionate in Supporti misti.
- Le impostazioni di Supporti misti hanno impatto sull'uso dei profili colore di destinazione quando viene selezionata l'opzione "Usa profilo del supporto" in ColorWise Pro Tools. Per ulteriori informazioni, vedere il manuale *Stampa a colori*.
- Se vi sono contatori configurati per la macchina da stampa digitale, i supporti vuoti inseriti tra le pagine vengono conteggiati come pagine stampate.

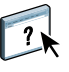

Le istruzioni di base per l'accesso e l'uso della funzione Supporti misti sono fornite nella Guida di Command WorkStation. Le funzioni specifiche per EX8002 sono descritte nelle procedure seguenti.

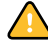

#### **PER DEFINIRE LE IMPOSTAZIONI IN SUPPORTI MISTI**

- **1 Selezionare o fare clic con il pulsante destro del mouse su un lavoro inviato in spool/messo in attesa nella finestra Lavori attivi, quindi selezionare Proprietà dal menu Azioni oppure fare doppio clic sul lavoro.**
- **2 Fare clic sull'icona Supporti e scorrere fino all'area Supporti misti.**

La finestra di dialogo Supporti misti visualizza tutte le impostazioni relative ai supporti definite in precedenza e comprende i pulsanti per la definizione, la modifica e l'eliminazione delle impostazioni.

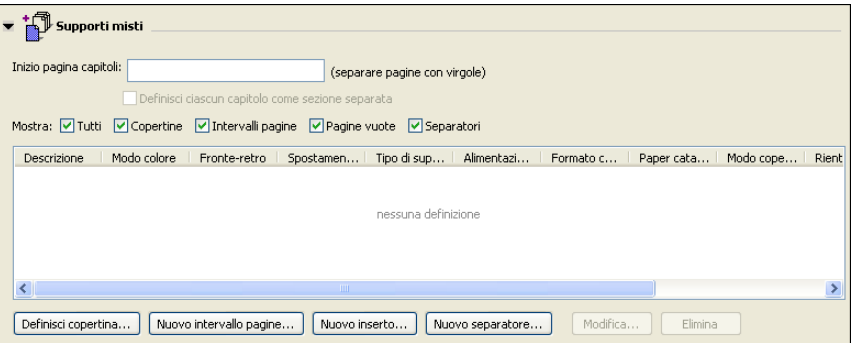

**3 Nel campo Inizio pagina capitoli, immettere i numeri di pagina in corrispondenza dei quali si desidera iniziare un nuovo capitolo.**

Immettere i numeri di pagina separati da virgole (ad esempio: 4,9,17) per definire l'inizio di ogni nuovo capitolo. Con questa funzione, i nuovi capitoli iniziano sempre su una pagina destra, lasciando la pagina sinistra precedente vuota, se necessario.

**NOTA:** Non è necessario immettere la prima pagina e i numeri di pagina rispettano la numerazione del documento originale. Se si utilizza la funzione Inizio pagina capitoli, tutti i supporti per capitolo specificati nel menu Formato carta devono avere le stesse dimensioni (ad esempio, tutti Lettera, tutti Tabloid o tutti A4).

**4 Per applicare le opzioni di finitura (ad esempio, graffatura o fascicolazione) a ciascun capitolo creato usando la funzione per definire l'inizio del capitolo, selezionare la casella "Definisci ciascun capitolo come sezione separata".**

**NOTA:** Non tutte le opzioni di finitura possono essere applicate ai capitoli che contengono supporti di formati misti (ad esempio, Lettera e A4).

**5 Per definire le proprietà delle copertine anteriore e posteriore, fare clic su Definisci copertina.** 

Per ulteriori informazioni, vedere ["Per definire le impostazioni per i supporti delle copertine"](#page-24-0) [a pagina 25](#page-24-0).

**6 Per definire le proprietà per pagine singole o intervalli di pagine, fare clic su Nuovo intervallo pagine.**

Per ulteriori informazioni, vedere ["Per definire i supporti per pagine specifiche" a pagina 26.](#page-25-0)

**7 Per inserire i separatori, fare clic su Nuovo separatore.**

Viene visualizzata la finestra di dialogo Inserimento separatore. Per informazioni sulla definizione delle impostazioni per i separatori, vedere [pagina 28](#page-27-0).

**NOTA:** La funzione Inserimento separatore non è disponibile per i lavori di imposizione.

**8 Per inserire pagine vuote, fare clic su Nuovo inserto.**

Per ulteriori informazioni, vedere ["Per inserire pagine vuote" a pagina 27](#page-26-0).

**9 Per modificare o eliminare una definizione, selezionarla dall'elenco di definizione dei supporti misti e fare clic su Modifica o Elimina.**

Se si fa clic su Modifica, immettere le nuove impostazioni per la definizione e fare clic su Modifica.

**10 Una volta definite tutte le impostazioni in Supporti misti, fare clic su OK per chiudere le finestre di dialogo Supporti misti e Proprietà del lavoro.**

Le impostazioni per i supporti misti vengono applicate al lavoro.

**NOTA:** È possibile salvare fino a 100 impostazioni diverse per l'elenco di selezione nella finestra di dialogo Supporti misti.

## <span id="page-24-0"></span>**PER DEFINIRE LE IMPOSTAZIONI PER I SUPPORTI DELLE COPERTINE**

## **1 Nella finestra di dialogo Supporti misti, fare clic su Definisci copertina.**

Viene visualizzata la finestra di dialogo Supporto per copertine.

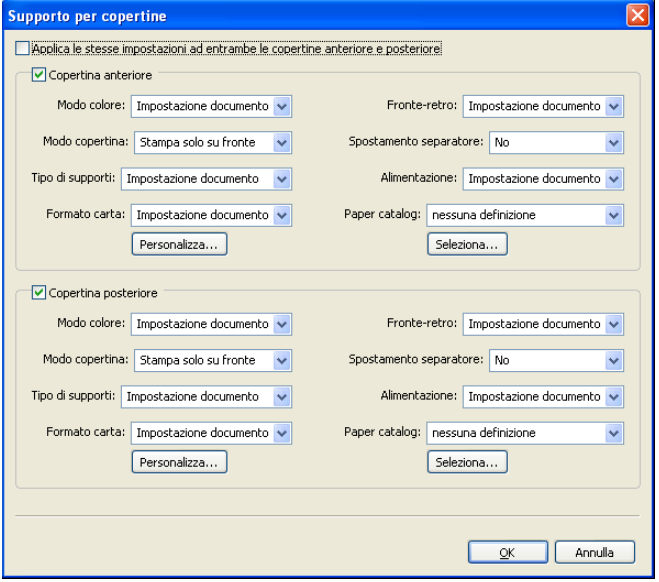

- **2 Per definire supporti identici per le copertine anteriore e posteriore, selezionare l'opzione "Applica le stesse impostazioni ad entrambe le copertine anteriore e posteriore". Per definire le impostazioni dei supporti per le copertine anteriore e posteriore singolarmente, selezionare l'opzione Copertina anteriore o Copertina posteriore.**
- **3 Definire le altre impostazioni, in base alle esigenze.**
- **4 Selezionare il supporto desiderato dal menu Paper Catalog.**

**È anche possibile fare clic sul pulsante Seleziona per aprire la finestra Paper Catalog, selezionare il supporto desiderato e fare clic su OK.**

Il supporto selezionato viene visualizzato nella finestra principale Supporto per copertine.

Per ulteriori informazioni su Paper Catalog, vedere [pagina 50](#page-49-4).

**5 Fare clic su OK per tornare alla finestra di dialogo Supporti misti.**

<span id="page-25-0"></span>

Le impostazioni della finestra Supporto per copertine sovrascrivono le impostazioni definite nella finestra di dialogo Supporto per pagine/intervalli pagine.

#### **PER DEFINIRE I SUPPORTI PER PAGINE SPECIFICHE**

#### **1 Nella finestra di dialogo Supporti misti, fare clic su Nuovo intervallo pagine.**

Viene visualizzata la finestra di dialogo Supporto per pagine/intervalli pagine.

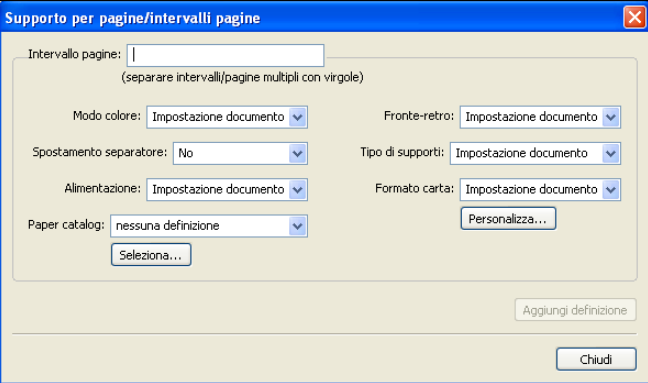

- **2 Immettere le pagine e gli intervalli di pagine separati da virgole (ad esempio: 3,9–14,18).**
- **3 Definire le altre impostazioni dai menu a discesa, in base alle esigenze.**

Se si assegna un nuovo tipo di supporto al retro di un foglio in fronte-retro, viene inserita una pagina vuota per fare in modo che il contenuto della pagina appaia sul fronte del foglio successivo.

**4 Selezionare il supporto desiderato dal menu Paper Catalog.** 

**È anche possibile fare clic sul pulsante Seleziona per aprire la finestra Paper Catalog, selezionare il supporto desiderato e fare clic su OK.**

Il supporto selezionato viene visualizzato nella finestra principale Intervallo pagine.

Per ulteriori informazioni su Paper Catalog, vedere [pagina 50](#page-49-4).

- **5 Fare clic su Aggiungi definizione dopo aver definito ciascun supporto.**
- **6 Fare clic su Chiudi per tornare alla finestra di dialogo Supporti misti.**

### <span id="page-26-0"></span>**PER INSERIRE PAGINE VUOTE**

**1 Fare clic su Nuovo inserto nella finestra di dialogo Supporti misti.**

Viene visualizzata la finestra di dialogo Inserisci pagina vuota.

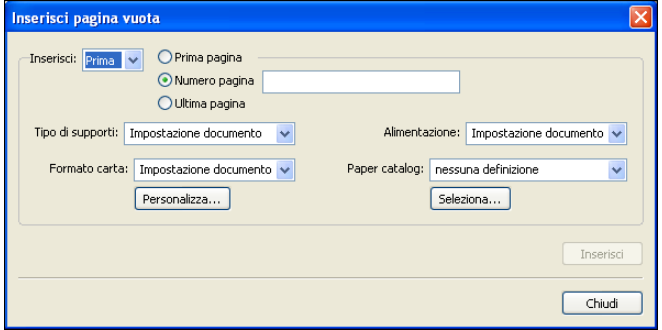

- **2 Indicare se la pagina vuota deve essere inserita prima o dopo la pagina desiderata. Definire la prima pagina, l'ultima pagina o un numero di pagina specifico come pagina desiderata.**
- **3 Definire le altre impostazioni dai menu a discesa, in base alle esigenze.**
- **4 Selezionare il supporto desiderato dal menu Paper Catalog.**

**È anche possibile fare clic sul pulsante Seleziona per aprire la finestra Paper Catalog, selezionare il supporto desiderato e fare clic su OK.**

Il supporto selezionato viene visualizzato nella finestra principale Inserisci pagina vuota.

Per ulteriori informazioni su Paper Catalog, vedere [pagina 50](#page-49-4).

- **5 Fare clic su Inserisci dopo aver definito ciascuna pagina vuota.**
- **6 Fare clic su Chiudi per tornare alla finestra di dialogo Supporti misti.**

## <span id="page-27-0"></span>**Inserimento separatore**

La funzione Inserimento separatore consente di inserire automaticamente i separatori in un lavoro. Questa funzione consente di inserire separatori di diverse dimensioni e diversi supporti, di specificare del testo e di modificare gli attributi del testo per ogni lavoro singolarmente.

**NOTA:** Quando si configurano i contatori per la macchina da stampa digitale, i separatori stampati vengono conteggiati come pagine in bianco e nero, purché i colori siano calibrati per usare il toner nero puro. I separatori scartati non vengono conteggiati come pagine stampate.

## **PER INSERIRE I SEPARATORI**

- **1 Selezionare o fare clic con il pulsante destro del mouse su un lavoro inviato in spool/messo in attesa nella finestra Lavori attivi, quindi selezionare Proprietà dal menu Azioni oppure fare doppio clic sul lavoro.**
- **2 Fare clic sull'icona Supporti e scorrere fino all'area Supporti misti.**
- **3 Fare clic su Nuovo separatore nella finestra di dialogo Supporti misti.**

Viene visualizzata la finestra di dialogo Inserimento separatore.

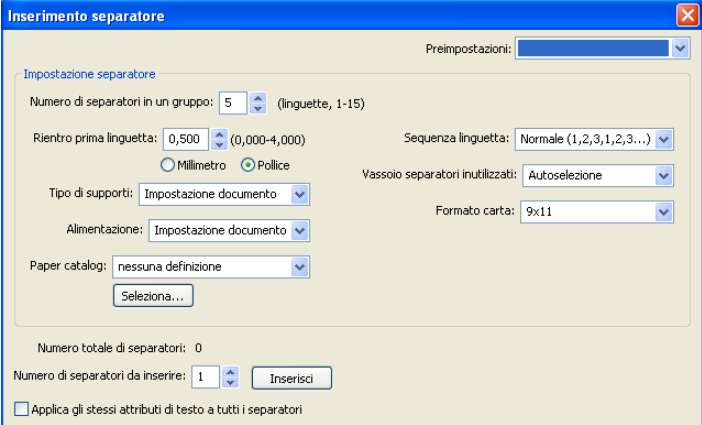

**4 Nel campo "Numero di separatori in un gruppo", specificare il numero di linguette comprese in un gruppo completo di separatori.**

Questa impostazione garantisce che il testo venga stampato nelle posizioni corrette. Ad esempio, le posizioni in un gruppo di 10 separatori sono diverse dalle posizioni in un gruppo di 5 separatori.

**5 Specificare le altre impostazioni relative al supporto da utilizzare per i separatori, in base alle esigenze.**

I valori di Formato carta si riferiscono alle dimensioni dell'intero foglio, inclusa la parte con la linguetta.

**6 Selezionare il supporto desiderato dal menu Paper Catalog.** 

**È anche possibile fare clic sul pulsante Seleziona per aprire la finestra Paper Catalog, selezionare il supporto desiderato e fare clic su OK.**

Il supporto selezionato viene visualizzato nella finestra principale Inserimento separatore.

Per ulteriori informazioni su Paper Catalog, vedere [pagina 50](#page-49-4).

**7 Per specificare gli attributi per il testo del separatore, immettere il numero di separatori nel campo "Numero di separatori da inserire" e fare clic su Inserisci.**

Usare la procedura seguente per definire il testo dei separatori.

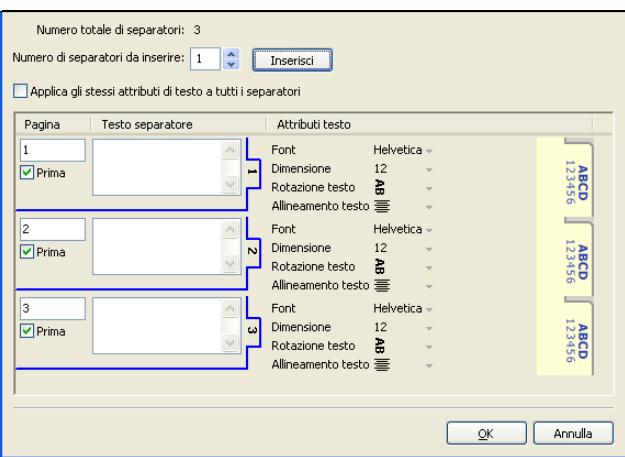

#### **PER SPECIFICARE IL TESTO DEI SEPARATORI**

- **1 Nell'area relativa al testo del separatore, selezionare l'opzione "Applica gli stessi attributi di testo a tutti i separatori" se si desidera che tutti i separatori usino gli stessi attributi.**
- **2 Fare clic su Inserisci.**
- **3 Fare clic sui campi riportati sotto Attributi testo.**

Specificare gli attributi di rotazione, allineamento, font e dimensione del testo sui separatori, quindi fare clic su OK.

- **4 Indicare il punto in cui si desidera inserire ciascun separatore nel documento.**
	- Nel campo Pagina, immettere il numero di pagina in corrispondenza del quale si desidera inserire il separatore.
	- Selezionare Prima per inserire il separatore prima del numero di pagina oppure deselezionare la casella.

**NOTA:** Se si sceglie di inserire un separatore tra una pagina dispari e una pagina pari in un lavoro in fronte-retro, il separatore viene inserito dopo la pagina dispari sul primo foglio e la pagina pari viene stampata sul foglio successivo.

**5 Immettere il testo per ciascun separatore nel campo Testo separatore.**

Per definire gli attributi di testo per ogni singolo separatore, fare clic sui campi riportati sotto Attributi testo per un separatore specifico.

**6 Una volta immesso il testo per i separatori, fare clic su OK per chiudere l'area relativa al testo dei separatori.**

Le impostazioni dei separatori appaiono nell'elenco di definizione dei supporti misti della finestra di dialogo Supporti misti.

- **7 Per modificare le impostazioni relative ai separatori, selezionare la descrizione del separatore dall'elenco Supporti misti e fare clic su Modifica.**
- **8 Per applicare le impostazioni specificate in Inserimento separatore al documento, fare clic su OK per chiudere la finestra di dialogo Supporti misti e Proprietà del lavoro.**

## <span id="page-30-0"></span>**Stampanti virtuali**

Le stampanti virtuali offrono agli utenti un metodo di stampa su EX8002 che utilizza le impostazioni predefinite per configurare il lavoro di stampa. L'amministratore di EX8002 può creare stampanti virtuali e pubblicarle in modo che gli utenti possano accedervi sulla rete. Sono supportati i servizi SMB, LPR e FTP. È possibile accedere alle stampanti virtuali anche mediante la funzione File > Importa in Command WorkStation e USB Media Server. Per ulteriori informazioni sulla funzione USB Media Server e la stampa da un'unità USB, vedere il manuale *Stampa.*

**NOTA:** Per impostazione predefinita, sono già impostate tre stampanti virtuali che corrispondono alla coda di attesa, alla coda di stampa e al collegamento diretto. Non è possibile modificare queste stampanti virtuali.

L'amministratore specifica le impostazioni del lavoro per la stampante virtuale e può applicare un modello di imposizione ad una stampante virtuale. Le impostazioni di imposizione sovrascrivono le impostazioni relative alle proprietà del lavoro.

L'amministratore può visualizzare le code pubblicate e le stampanti virtuali disponibili e può pubblicare, eliminare, duplicare o modificare una stampante virtuale.

È necessario accedere come amministratore per configurare le stampanti virtuali.

### **PER CONFIGURARE UNA STAMPANTE VIRTUALE**

- **1 Selezionare Stampanti virtuali dal menu Server di Command WorkStation.**
- **2 Fare clic su Nuova.**
- **3 Specificare quanto segue:**
	- **Nome stampante virtuale:** immettere un nome alfanumerico.
	- **Commenti:** consente di aggiungere i commenti per facilitare l'utente nella definizione della stampante virtuale, ad esempio, "brochure aziendale in fronte-retro".
	- **Stampa:** consente di selezionare una delle azioni standard di EX8002, disponibili da Command WorkStation, incluse Attesa, Elaborazione e attesa, Stampa, Stampa e attesa.
	- **Usa proprietà del lavoro personalizzate:** consente di impostare le proprietà del lavoro.
	- **Applica impostazioni di imposizione:** consente di impostare le opzioni di imposizione.

**NOTA:** Solo gli utenti che accedono ai driver di stampa con l'opzione Comunicazione bidirezionale abilitata possono visualizzare e sovrascrivere le impostazioni del lavoro.

**4 Fare clic su OK.**

#### **PER GESTIRE LE STAMPANTI VIRTUALI**

- **1 Selezionare Server > Stampanti virtuali.**
- **2 Selezionare una stampante virtuale dall'elenco e fare clic su Modifica, Duplica o Elimina.**

**NOTA:** Una volta che la stampante virtuale è stata creata, è possibile modificarne le impostazioni di stampa, ma non il nome che le è stato assegnato.

### **Stampa su una stampante virtuale tramite SMB**

Le stampanti virtuali vengono pubblicate sulla rete. Per stampare su una stampante virtuale pubblicata da un computer client tramite SMB, eseguire le operazioni descritte di seguito.

#### **PER STAMPARE SU UNA STAMPANTE VIRTUALE TRAMITE SMB**

- **1 Fare clic con il pulsante destro del mouse su Risorse di rete e selezionare Trova computer o Cerca computer.**
- **2 Immettere il nome dell'unità EX8002 che si sta cercando e fare clic su Cerca.**

Se l'unità EX8002 non viene individuata, contattare l'amministratore della rete.

- **3 Fare doppio clic sul nome di EX8002 per visualizzare le stampanti virtuali pubblicate.**
- **4 Fare doppio clic sulla stampante virtuale a cui si desidera collegarsi.**

È necessario installare il driver di stampa dal DVD Software utente, come descritto nel manuale *[Stampa](#page-34-3)*.

La stampante virtuale viene visualizzata in Impostazioni > Stampanti e Fax.

#### **Stampa su una stampante virtuale tramite LPR su Windows**

Per stampare su una stampante virtuale da un computer client utilizzando il collegamento LPR su Windows, è necessario configurare una porta TCP/IP standard per la stampa LPR e installare i driver di stampa di EX8002. Durante la configurazione della porta, selezionare LPR come protocollo e digitare il nome della stampante virtuale come nome della coda.

Per ulteriori informazioni, vedere il manuale *[Stampa](#page-34-3)*.

#### **Stampa su una stampante virtuale tramite LPR su Mac OS**

Per stampare su una stampante virtuale da un computer client utilizzando il collegamento LPR su Mac OS, seguire le istruzioni per la configurazione di EX8002 su Mac OS X mediante la stampa IP. Per Nome coda, immettere il nome della stampante virtuale.

Per ulteriori informazioni, vedere il manuale *[Stampa](#page-15-1)*.

#### **Stampa su una stampante virtuale tramite FTP**

Se la funzione corrispondente è abilitata in Config server, EX8002 può fungere da server FTP. Per informazioni sulla configurazione, vedere il manuale *[Configurazione e impostazione](#page-0-0)* e la Guida di Configure di WebTools.

Per stampare su una stampante virtuale tramite FTP, utilizzare il proprio software client FTP e collegarsi a EX8002 come ad un qualsiasi server FTP. Richiedere all'amministratore della rete le seguenti informazioni:

- Indirizzo IP o nome DNS di EX8002
- Nome utente e password, se necessario
- Nome della stampante virtuale

Per ulteriori informazioni sull'opzione Stampa FTP, vedere il manuale *[Stampa](#page-0-0)*.

# <span id="page-32-0"></span>**ImageViewer**

Se Fiery Graphic Arts Package, Premium Edition è installato e abilitato su EX8002, è possibile usare ImageViewer per visualizzare in anteprima e regolare i colori. Per informazioni su ImageViewer, vedere il manuale *Fiery Graphic Arts Package*.

**NOTA:** Se disponibile, ImageViewer sostituisce la finestra di anteprima a schermo intero standard descritta nella Guida di Command WorkStation.

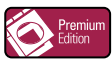

## <span id="page-33-0"></span>**Soluzione dei problemi**

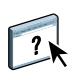

Per la soluzione dei problemi principali relativi al software e al collegamento di Command WorkStation, vedere le sezioni seguenti. Per ulteriori informazioni sulla soluzione dei problemi, vedere la Guida di Command WorkStation.

## <span id="page-33-1"></span>**Command WorkStation non riesce a collegarsi a EX8002**

Se non è possibile collegarsi a EX8002 o non è possibile individuare l'unità EX8002 dal computer, contattare l'amministratore della rete. L'amministratore potrebbe intervenire per verificare i collegamenti di rete e per controllare le impostazioni sui server utilizzati per la stampa. Se le impostazioni sono cambiate, potrebbe essere necessario riconfigurare EX8002 (vedere il manuale *Configurazione e impostazione*).

Se è possibile collegarsi a EX8002 con un altro programma di utilità, potrebbe essere necessario riconfigurare il collegamento di Command WorkStation a EX8002 (vedere [pagina 17\)](#page-16-1).

Se è stata eseguita la configurazione di EX8002, dei computer client e dei server di rete in base alle istruzioni riportate nel manuale *Configurazione e impostazione,* stampare una pagina di prova. Se è possibile stampare la pagina di prova, ma ancora non si riesce a stampare un documento da un computer remoto, rivolgersi all'amministratore della rete per risolvere il problema relativo al collegamento di rete.

Se non si riesce a collegarsi e non è possibile stampare la pagina di prova, controllare il pannello di controllo che dovrebbe visualizzare le informazioni relative all'errore.

## <span id="page-33-2"></span>**Command WorkStation non risponde ai comandi**

Se Command WorkStation non risponde ai comandi, usare le seguenti istruzioni per risolvere il problema.

#### **SE LE FINESTRE DI COMMAND WORKSTATION NON SI AGGIORNANO**

- **1 Scollegarsi e chiudere Command WorkStation.**
- **2 Riavviare Command WorkStation o il computer.**

Se le finestre di Command WorkStation non vengono aggiornate o i lavori non vengono visualizzati e l'uso del mouse non produce alcun effetto (non è possibile selezionare un lavoro o una finestra, usare un comando del pulsante destro del mouse o selezionare una voce di menu) significa che EX8002 è scollegato o che si è verificato un errore relativo alla comunicazione sulla rete.

**PER FORZARE LA CHIUSURA DI COMMAND WORKSTATION**

- **1 Premere Ctrl-Alt-Canc e usare Task Manager per chiudere Command WorkStation.**
- **2 Scollegare e ricollegare il cavo di rete da EX8002, quindi provare a stampare la pagina di prova o di configurazione.**
- **3 Se la stampa non riesce, riavviare EX8002.**

## **IMPOSE 35**

# <span id="page-34-3"></span><span id="page-34-0"></span>**IMPOSE**

Impose è un programma di utilità (disponibile come opzione) accessibile da Command WorkStation, Windows Edition. Impose consente di eseguire le seguenti operazioni:

- Applicare i layout di imposizione ai lavori che richiedono specifiche particolari per la stampa, la rilegatura ed il taglio.
- Applicare le funzioni di imposizione ai lavori con dati variabili.
- Salvare il lavoro di imposizione come file PDF.

## <span id="page-34-1"></span>**Installazione e attivazione di Impose**

Le sezioni seguenti descrivono come installare e attivare Impose.

## <span id="page-34-2"></span>**Installazione di Impose**

Il software Impose viene installato automaticamente quando si installa Command WorkStation, Windows Edition. Il programma di installazione del software utente Fiery installa tutto il software utente EX8002. Durante il processo di installazione, è possibile scegliere quali programmi di utilità installare. Per ulteriori informazioni sull'installazione del software EX8002, vedere ["Installazione del software utente su un computer Windows" a](#page-11-2)  [pagina 12.](#page-11-2)

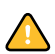

Non tentare di installare Impose manualmente dal DVD Software utente (mediante il comando setup.exe dalla cartella Impose). Impose viene installato automaticamente durante l'installazione di Command WorkStation. Se si installa Impose separatamente da Command WorkStation, potrebbero verificarsi risultati imprevisti.

Per abilitare Impose su un computer client, è necessario:

• Installare Adobe Acrobat e Enfocus PitStop Professional.

**NOTA:** Il DVD di Adobe Acrobat/Enfocus PitStop è fornito nel pacchetto software di Impose.

• Installare la chiave di protezione (chiave hardware) del software Impose nella porta corretta del computer client.

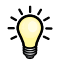

Se sul computer è installata una chiave hardware, significa che Impose è già stato abilitato ed è pronto per l'uso. Se la chiave hardware non è installata, fare riferimento alla documentazione fornita con il kit di Impose. Se la chiave hardware non è installata, è possibile utilizzare Impose in modalità Demo. La modalità Demo consente di eseguire l'imposizione dei documenti e di salvarli, ma su tutte le stampe sarà visibile la filigrana "Demo".

**NOTA:** La chiave di protezione è una chiave hardware di tipo USB.

## <span id="page-35-1"></span><span id="page-35-0"></span>**Installazione di Adobe Acrobat e Enfocus PitStop**

Per usare Impose, è necessario installare Acrobat e PitStop Professional (un modulo aggiuntivo di Acrobat da utilizzare con Impose) mediante i programmi di installazione forniti sul DVD nel kit di Impose. Impose viene installato quando si installa Command WorkStation ed è possibile accedervi da Command WorkStation.

**NOTA:** Se si installa Acrobat dopo Command WorkStation, potrebbe essere necessario riavviare Command WorkStation per utilizzare Impose.

Le istruzioni vengono fornite nel kit di Impose per l'installazione di Acrobat e PitStop Professional. Si consiglia di attenersi alle istruzioni.

**NOTA:** Per installare Acrobat e PitStop su un computer Windows 2000, è necessario che sul computer sia installato Internet Explorer 6.0 o successive. Se non è installato Internet Explorer 6.0, installarlo prima di installare Acrobat e PitStop.

 $\sum$ 

Si consiglia di installare la versione di Acrobat fornita con il kit di Impose e di rimuovere tutte le altre versioni installate sul computer.

### **PER INSTALLARE LE APPLICAZIONI PER IL SUPPORTO PDF**

- **1 Disinstallare tutte le versioni di Acrobat al momento installate sul computer.**
	- Chiudere tutte le applicazioni aperte.
	- Per rimuovere i programmi, seguire le istruzioni di Windows.

Eliminare non solo la cartella principale dell'applicazione, ma anche la cartella Acrobat ad essa associata che si trova, per impostazione predefinita, nella directory C:\Programmi\File comuni\Adobe (la lettera corrispondente all'unità disco può variare in base al computer utilizzato).

- **2 Dopo aver disinstallato le versioni precedenti di Acrobat, riavviare il computer.**
- **3 Chiudere tutte le applicazioni al momento in esecuzione sul computer.**
- **4 Inserire il DVD di Adobe Acrobat/Enfocus PitStop nell'unità DVD.**
- **5 Se il programma di installazione non si avvia automaticamente, accedere all'unità DVD e fare doppio clic sull'icona PDF\_Applications.**
- **6 Quando appare il messaggio che ricorda di chiudere tutte le applicazioni, fare clic su Sì.**
- **7 Nel successivo schermo di installazione, accertarsi che siano selezionati sia "Adobe Acrobat" che "PitStop", quindi fare clic su Avanti.**

Attendere che il programma di installazione copi i file relativi al software sul computer e che visualizzi le barre di avanzamento.

**8 Quando compare il messaggio che indica che l'installazione è stata completata, fare clic su Fine.**

È ora possibile avviare Acrobat e configurare le impostazioni consigliate per il programma, come descritto nella seguente procedura.
#### **PER CONFIGURARE LE IMPOSTAZIONI DI ACROBAT**

**NOTA:** Si consiglia di configurare le seguenti impostazioni quando si avvia Acrobat per la prima volta. Queste impostazioni sono quelle consigliate per l'uso di Acrobat con Impose.

**1 Fare doppio clic sull'icona del programma Acrobat per avviare l'applicazione.**

Per impostazione predefinita, l'icona del programma Acrobat è ubicata nella directory C:\Programmi\Adobe\Acrobat 8.0. La lettera corrispondente all'unità può variare in base al computer utilizzato.

- **2 Nella finestra del contratto di licenza, selezionare la lingua del contratto di licenza e fare clic su Accetta.**
- **3 Nella finestra di attivazione di Adobe Acrobat 8 Standard, eseguire una delle seguenti operazioni:**
	- Per attivare Acrobat su Internet, fare clic sul pulsante di attivazione. Attendere che il processo di attivazione venga completato.
	- Per attivare Acrobat tramite telefono, fare clic sulle altre opzioni di attivazione. Selezionare la modalità di attivazione telefonica e fare clic su OK per visualizzare la relativa finestra.

Chiamare il numero di telefono della propria zona e seguire le istruzioni vocali. Quando richiesto, utilizzare i tasti del telefono per immettere il numero di serie e il numero di attivazione elencati nella finestra per l'attivazione telefonica. Ascoltare attentamente il codice di autorizzazione e immetterlo nei relativi campi della finestra per l'attivazione telefonica. Fare clic sul pulsante di attivazione per completare la procedura.

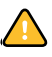

È necessario completare il processo di attivazione la prima volta che si avvia Acrobat per usare Acrobat con Impose. *Non* selezionare l'opzione per posticipare l'attivazione se viene visualizzata sullo schermo.

- **4 Al termine della procedura di attivazione, fare clic su Fatto.**
- **5 Nella finestra Come fare per, selezionare "Non mostrare all'avvio", quindi chiudere la finestra.**

È comunque possibile accedere a questa finestra in un secondo momento, selezionandola dal menu ?.

**6 Chiudere l'applicazione Acrobat per salvare le impostazioni di configurazione.**

Se sul computer è già installata la versione più recente di Command WorkStation, la funzione Impose è completamente abilitata. Se Command WorkStation non è ancora installato, è necessario installare Command WorkStation seguendo la procedura descritta a [pagina 17.](#page-16-0)

# **Uso di Impose**

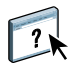

Le istruzioni complete sull'uso di Impose vengono fornite nella Guida di Command WorkStation, Windows Edition.

## **PER ACCEDERE ALLA GUIDA DI IMPOSE**

- **1 Avviare Command WorkStation, Windows Edition.**
- **2 Selezionare Aiuto dal menu Aiuto di CWS Mac OS.**
- **3 Usare le aree Contenuto, Indice e Cerca per accedere agli argomenti relativi a Impose.**

# **COMMAND WORKSTATION, MACINTOSH EDITION**

Command WorkStation, Macintosh Edition consente agli operatori di EX8002 o agli utenti che dispongono dei privilegi di operatore o amministratore di monitorare e gestire il flusso dei lavori di stampa su EX8002.

Command WorkStation, Macintosh Edition, consente di effettuare le seguenti operazioni:

- Visualizzare lo stato di stampa dei lavori su EX8002.
- Mettere in attesa, elaborare e stampare i lavori.
- Sovrascrivere le impostazioni di stampa definite dall'utente.
- Visualizzare in anteprima il contenuto delle pagine di un lavoro.
- Creare ed utilizzare i file master FreeForm per la stampa di dati variabili.
- Archiviare i file dei lavori.
- Visualizzare i log dei lavori stampati di recente.

## <span id="page-38-1"></span>**Installazione di Command WorkStation, Macintosh Edition**

Installare Command WorkStation, Macintosh Edition su un computer Mac OS X che disponga di un collegamento di rete a EX8002. Per l'elenco completo dei requisiti di sistema, vedere la *Guida introduttiva*.

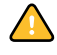

Prima di installare il programma di utilità, completare le procedure preliminari descritte in ["Preparazione all'installazione su computer Mac OS X" a pagina 11.](#page-10-0)

Per installare Command WorkStation, Macintosh Edition, vedere ["Installazione del software](#page-13-0)  [utente su un computer Mac OS" a pagina 14.](#page-13-0)

## <span id="page-38-2"></span><span id="page-38-0"></span>**Configurazione del collegamento a EX8002**

La prima volta che si avvia Command WorkStation, verrà richiesto di configurare il collegamento a EX8002.

È possibile modificare la configurazione ogni volta che si modificano le informazioni relative alla configurazione della rete o del server EX8002, come ad esempio il nome del server o l'indirizzo IP. Se si modificano le informazioni relative alla configurazione di EX8002, eseguire tale operazione prima di riconfigurare il collegamento.

### **PRIMA DI INIZIARE**

**• Stampare la pagina di configurazione di EX8002.** 

Per istruzioni sulla stampa della pagina di configurazione, vedere il manuale *Configurazione e impostazione*.

Questa pagina contiene le informazioni necessarie per la configurazione del collegamento, come ad esempio l'indirizzo IP di EX8002. Per le installazioni TCP/IP, è possibile utilizzare il nome DNS al posto dell'indirizzo IP. Accertarsi che EX8002 sia registrato in un Domain Name Server (DNS) sulla rete. Per ulteriori informazioni, vedere la documentazione relativa al proprio sistema di rete.

#### **PER CONFIGURARE IL COLLEGAMENTO PER COMMAND WORKSTATION, MACINTOSH EDITION**

**1 Aprire la cartella Applicazioni : Fiery : CWS Macintosh Edition sull'unità disco rigido del computer Mac OS X. Fare doppio clic sul file CWS Macintosh Edition per avviare l'applicazione.**

Viene visualizzata la finestra di dialogo Server disponibili che visualizza tutti i server trovati nella sottorete locale.

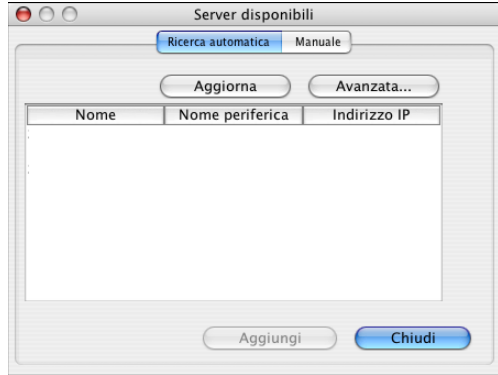

**2 Se non si trova alcun EX8002, fare clic sulla scheda Manuale per eseguire la ricerca specificando il nome DNS o l'indirizzo IP. Fare clic su Aggiungi per aggiungere il server all'elenco Server disponibili.**

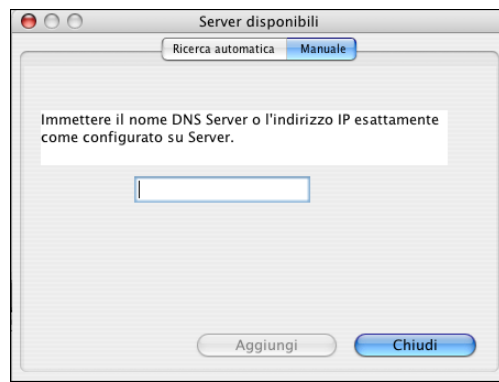

**Se non si trova alcun EX8002 con la la ricerca manuale, fare clic sulla scheda Ricerca automatica e quindi su Avanzata per eseguire la ricerca specificando un intervallo di indirizzi IP oppure l'indirizzo IP e la sottorete.** 

Tutti i server disponibili vengono visualizzati nell'elenco Server disponibili.

**3 Selezionare l'unità EX8002 che si desidera utilizzare e fare clic su Aggiungi.**

L'unità EX8002 selezionata viene visualizzata nella finestra di dialogo Elenco server.

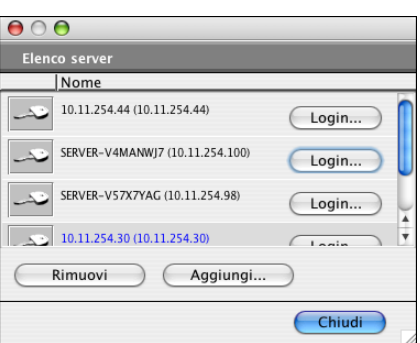

**4 Fare clic sul nome del server per selezionarlo, quindi fare clic sulla chiave o sul pulsante Login.**

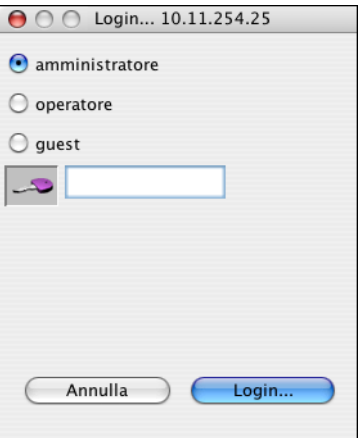

Viene visualizzata la finestra di dialogo per il login.

**5 Fare clic su amministratore, operatore o guest, immettere la password nel campo accanto alla chiave e quindi fare clic su Login.**

Il computer si collega al server.

Per ulteriori informazioni sull'impostazione delle password e sulla password predefinita dell'amministratore per EX8002, vedere il manuale *Configurazione e impostazione*.

Per modificare il collegamento tra Command WorkStation e EX8002, è necessario rimuovere il server dall'elenco dei server per il login e seguire la procedura per la configurazione del collegamento.

## **Uso di Command WorkStation, Macintosh Edition**

Una volta installato e configurato Command WorkStation, è possibile iniziare ad utilizzarlo per il monitoraggio e la gestione dei lavori su EX8002.

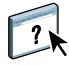

Le istruzioni complete su come usare le funzioni di Command WorkStation vengono fornite nella Guida di Command WorkStation.

## <span id="page-41-0"></span>**PER ACCEDERE ALLA GUIDA DI COMMAND WORKSTATION**

## **1 Avviare Command WorkStation.**

Selezionare EX8002 dall'elenco dei server disponibili e collegarsi al server.

Per ulteriori informazioni sull'impostazione delle password e sulla password predefinita dell'amministratore per EX8002, vedere il manuale *Configurazione e impostazione*.

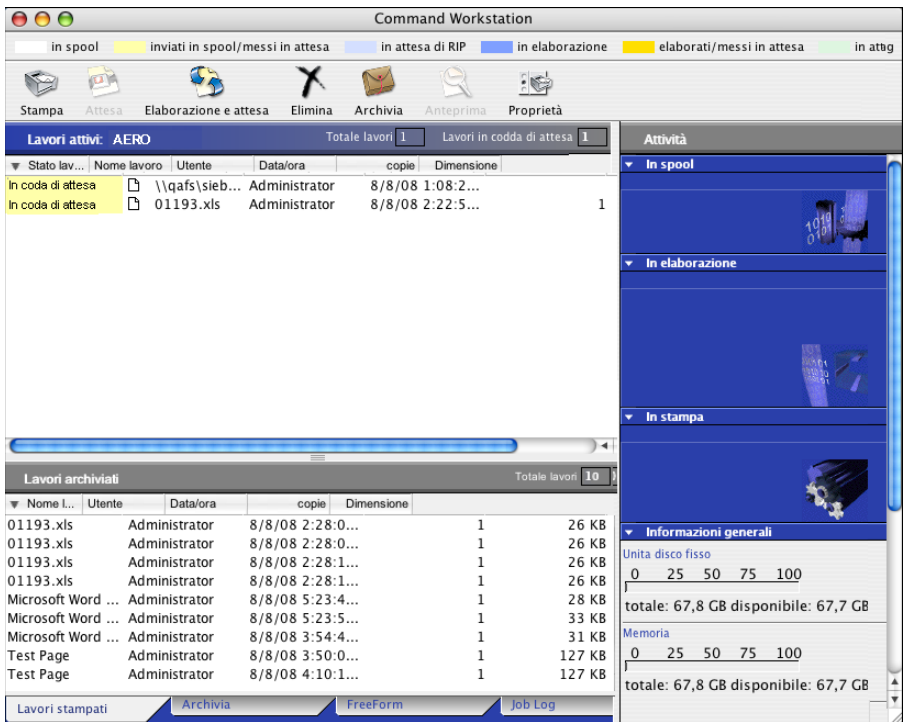

**2 Selezionare Aiuto dal menu Aiuto di CWS Mac OS.**

## **Funzioni aggiuntive**

Le seguenti sezioni spiegano come utilizzare le funzioni aggiuntive di Command WorkStation non descritte nella Guida di Command WorkStation.

## **Autenticazione utente**

Se l'opzione Autenticazione utente è stata abilitata durante la configurazione di EX8002, potrebbe essere necessario immettere un nome utente e una password nel driver di stampa per inviare i lavori a EX8002. La gestione dei lavori in Command WorkStation dipende dal ruolo scelto dall'utente durante il login a EX8002: amministratore, operatore o guest.

Per informazioni sulla configurazione degli utenti e dei gruppi e sull'abilitazione dell'autenticazione utente nel WebTool Configura, vedere il manuale *Configurazione e impostazione*. Per informazioni sull'opzione Autenticazione utente nel driver di stampa, vedere il manuale *[Stampa](#page-49-0)*.

## **Supporti misti**

La funzione Supporti misti consente di definire la suddivisione in capitoli di un lavoro, stampare intervalli di pagine su tipi di supporto differenti, inserire supporti vuoti tra le pagine e separatori con linguette contenenti testo.

Le seguenti linee guida e restrizioni si applicano alle impostazioni di Supporti misti:

- La finestra di dialogo Supporti misti non consente di specificare impostazioni in conflitto con tutte le altre impostazioni relative a supporti, formato pagina e finitura specificate per il lavoro dalla finestra di dialogo Proprietà del lavoro o dal driver di stampa.
- Quando due o più impostazioni di Supporti misti sono in conflitto tra loro, i nomi di queste impostazioni vengono evidenziate in rosso nella finestra Supporti misti, per segnalare all'utente che è necessario risolvere il conflitto.
- Quando si specificano le opzioni di stampa (nella finestra di dialogo Proprietà del lavoro o nel driver di stampa) dopo aver selezionato le impostazioni in Supporti misti, alcune opzioni di stampa potrebbero essere in conflitto con le impostazioni di Supporti misti di alcune pagine specifiche. È necessario risolvere il conflitto selezionando opzioni di stampa diverse oppure annullando alcune impostazioni selezionate in Supporti misti.
- Se vi sono contatori configurati per la fotocopiatrice/stampante, i supporti vuoti inseriti tra le pagine vengono conteggiati come pagine stampate.

Le funzioni specifiche per EX8002 sono descritte nelle procedure seguenti.

**NOTA:** Le procedure per la definizione delle impostazioni di Supporti misti in Command WorkStation, Windows Edition sono simili a quelle in Command WorkStation, Macintosh Edition, ma includono delle illustrazioni. Per ulteriori informazioni, vedere [pagina 23](#page-22-0).

#### **PER DEFINIRE LE IMPOSTAZIONI IN SUPPORTI MISTI**

- **1 Selezionare o fare clic con il pulsante destro del mouse su un lavoro inviato in spool/messo in attesa nella finestra Lavori attivi, quindi selezionare Proprietà dal menu Azioni oppure fare doppio clic sul lavoro.**
- **2 Fare clic sull'icona Supporti e scorrere fino all'area Supporti misti.**

La finestra di dialogo Supporti misti visualizza tutte le impostazioni relative ai supporti definite in precedenza e comprende i pulsanti per la definizione, la modifica e l'eliminazione delle impostazioni.

**3 Nel campo Inizio pagina capitoli, immettere i numeri di pagina in corrispondenza dei quali si desidera iniziare un nuovo capitolo.**

Immettere i numeri di pagina separati da virgole (ad esempio: 4,9,17) per definire l'inizio di ogni nuovo capitolo. Con questa funzione, i nuovi capitoli iniziano sempre su una pagina a destra, lasciando la pagina precedente a sinistra vuota, se necessario.

**NOTA:** Non è necessario immettere la prima pagina, i numeri di pagina si riferiscono alla numerazione del documento originale. Se si utilizza la funzione Inizio pagina capitoli, tutti i supporti per capitolo specificati nel menu Formato carta devono avere le stesse dimensioni (ad esempio, tutti Lettera, tutti Tabloid o tutti A4).

**4 Per applicare le opzioni di finitura (ad esempio, graffatura o fascicolazione) a ciascun capitolo creato usando la funzione per definire l'inizio del capitolo, selezionare la casella "Definisci ciascun capitolo come sezione separata".**

**NOTA:** Non tutte le opzioni di finitura possono essere applicate ai capitoli che contengono supporti di formati misti (ad esempio, Lettera e A4).

**5 Per definire le proprietà delle copertine anteriore e posteriore, fare clic su Definisci copertina.** 

Per ulteriori informazioni, vedere ["Per definire le impostazioni per i supporti delle copertine"](#page-44-0) [a pagina 45](#page-44-0).

**6 Per definire le proprietà per pagine singole o intervalli di pagine, fare clic su Nuovo intervallo pagine.**

Per ulteriori informazioni, vedere ["Per definire i supporti per pagine specifiche" a pagina 46.](#page-45-0)

**7 Per inserire i separatori, fare clic su Nuovo separatore.**

Viene visualizzata la finestra di dialogo Inserimento separatore. Per informazioni sulla definizione delle impostazioni per i separatori, vedere [pagina 47](#page-46-0).

**NOTA:** La funzione Inserimento separatore non è disponibile per i lavori di imposizione.

**8 Per inserire pagine vuote, fare clic su Nuovo inserto.**

Per ulteriori informazioni, vedere ["Per inserire pagine vuote" a pagina 46](#page-45-1).

**9 Per modificare o eliminare una definizione, selezionarla dall'elenco e fare clic su Modifica o Elimina.**

Se si fa clic su Modifica, immettere le nuove impostazioni per la definizione e fare clic su Modifica.

**10 Una volta definite tutte le impostazioni in Supporti misti, fare clic su OK per chiudere le finestre di dialogo Supporti misti e Proprietà del lavoro.**

Le impostazioni per i supporti misti vengono applicate al lavoro.

**NOTA:** È possibile salvare fino a 100 impostazioni diverse per l'elenco di selezione nella finestra di dialogo Supporti misti.

#### <span id="page-44-0"></span>**PER DEFINIRE LE IMPOSTAZIONI PER I SUPPORTI DELLE COPERTINE**

**1 Nella finestra di dialogo Supporti misti, fare clic su Definisci copertina.**

Viene visualizzata la finestra di dialogo Supporto per copertine.

- **2 Per definire supporti identici per le copertine anteriore e posteriore, selezionare l'opzione "Applica le stesse impostazioni ad entrambe le copertine anteriore e posteriore". Per definire le impostazioni dei supporti per le copertine anteriore e posteriore singolarmente, selezionare l'opzione Copertina anteriore o Copertina posteriore.**
- **3 Definire le altre impostazioni, in base alle esigenze.**
- **4 Per Modo copertina, definire come si desidera stampare il contenuto sulla copertina. È possibile scegliere di stampare solo sul fronte, solo sul retro o su entrambi i lati della copertina.**
- **5 Selezionare il supporto desiderato dal menu Paper Catalog.**

**È anche possibile fare clic sul pulsante Seleziona per aprire la finestra Paper Catalog, selezionare il supporto desiderato e fare clic su OK.**

Il supporto selezionato viene visualizzato nella finestra principale Supporto per copertine.

Per ulteriori informazioni su Paper Catalog, vedere [pagina 50](#page-49-1).

**6 Fare clic su OK per tornare alla finestra di dialogo Supporti misti.**

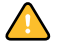

Le impostazioni della finestra Supporto per copertine hanno la priorità sulle impostazioni definite nella finestra di dialogo Supporto per pagine/intervalli pagine.

#### <span id="page-45-0"></span>**PER DEFINIRE I SUPPORTI PER PAGINE SPECIFICHE**

**1 Fare clic su Nuovo intervallo pagine nella finestra di dialogo Supporti misti.**

Viene visualizzata la finestra di dialogo Supporto per pagine/intervalli pagine.

- **2 Immettere le pagine e gli intervalli di pagine separati da virgole (ad esempio: 3,9–14,18).**
- **3 Definire le altre impostazioni, in base alle esigenze.**

Se si assegna un nuovo tipo di supporto al retro di un foglio in fronte-retro, viene inserita una pagina vuota per fare in modo che il contenuto della pagina appaia sul fronte del foglio successivo.

**4 Selezionare il supporto desiderato dal menu Paper Catalog.** 

**È anche possibile fare clic sul pulsante Seleziona per aprire la finestra Paper Catalog, selezionare il supporto desiderato e fare clic su OK.**

Il supporto selezionato viene visualizzato nella finestra principale Intervallo pagine.

Per ulteriori informazioni su Paper Catalog, vedere [pagina 50](#page-49-1).

- **5 Fare clic su Aggiungi definizione dopo aver definito ciascun supporto.**
- **6 Fare clic su Chiudi per tornare alla finestra di dialogo Supporti misti.**

#### <span id="page-45-1"></span>**PER INSERIRE PAGINE VUOTE**

**1 Fare clic su Nuovo inserto nella finestra di dialogo Supporti misti.**

Viene visualizzata la finestra di dialogo Inserisci pagina vuota.

- **2 Indicare se la pagina vuota deve essere inserita prima o dopo la pagina desiderata. Definire la prima pagina, l'ultima pagina o un numero di pagina specifico come pagina desiderata.**
- **3 Definire le altre impostazioni per la pagina vuota in base alle proprie necessità.**
- **4 Selezionare il supporto desiderato dal menu Paper Catalog.**

**È anche possibile fare clic sul pulsante Seleziona per aprire la finestra Paper Catalog, selezionare il supporto desiderato e fare clic su OK.**

Il supporto selezionato viene visualizzato nella finestra principale Inserisci pagina vuota.

Per ulteriori informazioni su Paper Catalog, vedere [pagina 50](#page-49-1).

- **5 Fare clic su Inserisci dopo aver definito ciascuna pagina vuota.**
- **6 Fare clic su Chiudi per tornare alla finestra di dialogo Supporti misti.**

## <span id="page-46-0"></span>**Inserimento separatore**

La funzione Inserimento separatore consente di inserire automaticamente i separatori in un lavoro. Questa funzione consente di inserire separatori di diverse dimensioni e diversi supporti, Gli utenti possono inserire del testo nei separatori e modificare gli attributi del testo per ogni lavoro singolarmente.

**NOTA:** La funzione per l'inserimento dei separatori non è disponibile per i lavori di imposizione.

**NOTA:** Quando si configurano i contatori per la macchina da stampa digitale, i separatori stampati vengono conteggiati come pagine in bianco e nero, purché i colori siano calibrati per usare il toner nero puro. I separatori scartati non vengono conteggiati come pagine stampate.

#### **PER INSERIRE I SEPARATORI**

- **1 Selezionare o fare clic con il pulsante destro del mouse su un lavoro inviato in spool/messo in attesa nella finestra Lavori attivi, quindi selezionare Proprietà dal menu Azioni oppure fare doppio clic sul lavoro.**
- **2 Fare clic sull'icona Supporti e scorrere fino all'area Supporti misti.**
- **3 Fare clic su Nuovo separatore nella finestra di dialogo Supporti misti.**

Viene visualizzata la finestra di dialogo Inserimento separatore.

**4 Immettere il numero di posizioni per il separatore incluse in un set completo di separatori nel campo "Numero di separatori in un gruppo".**

Questa impostazione garantisce che il testo venga stampato nelle posizioni corrette. Ad esempio, le posizioni in un gruppo di 10 separatori sono diverse dalle posizioni in un gruppo di 5 separatori.

**5 Configurare le altre impostazioni necessarie per il gruppo di separatori.**

I valori di Formato carta si riferiscono alle dimensioni dell'intero foglio, inclusa la parte con la linguetta.

**NOTA:** Le posizioni dei separatori non sono riconosciute né da EX8002 né dalla macchina da stampa digitale. È necessario creare documenti e selezionare le voci in modo che l'immagine di stampa non venga posizionata fuori dall'area del separatore.

### **6 Selezionare il supporto desiderato dal menu Paper Catalog.**

## **È anche possibile fare clic su Seleziona per aprire la finestra Paper Catalog, selezionare il supporto desiderato e fare clic su OK.**

Per ulteriori informazioni su Paper Catalog, vedere [pagina 50](#page-49-1).

- **7 Per specificare gli attributi per il testo del separatore, immettere il numero di separatori nel campo "Numero di separatori da inserire" e fare clic su Inserisci.**
- **8 Selezionare l'opzione "Applica gli stessi attributi di testo a tutti i separatori" se si desidera che tutti i separatori usino gli stessi attributi.**
- **9 Nell'area Attributi testo, fare clic sulle frecce per visualizzare i menu per Font, Dimensione, Rotazione testo e Allineamento testo, quindi selezionare gli attributi desiderati da ciascun menu.**
- **10 Indicare il punto in cui si desidera inserire ciascun separatore nel documento.**
	- Nel campo Pagina, immettere il numero di pagina in corrispondenza del quale si desidera inserire il separatore.
	- Selezionare Prima per inserire il separatore prima del numero di pagina o deselezionare la casella di spunta.

**NOTA:** Se si sceglie di inserire un separatore tra una pagina dispari e una pagina pari in un lavoro fronte-retro, il separatore viene inserito dopo la pagina dispari sul primo foglio e la pagina pari viene stampata sul foglio successivo.

**11 Immettere il testo per ciascun separatore nel campo Testo separatore.**

È possibile specificare gli attributi di testo per ogni singolo separatore.

**12 Una volta immesso il testo per i separatori, fare clic su OK per chiudere la finestra di dialogo Inserimento separatore.**

Le impostazioni del separatore appaiono nell'elenco per la definizione dei supporti misti della finestra di dialogo Supporti misti.

- **13 Per modificare le impostazioni relative ai separatori, selezionare la descrizione del separatore dall'elenco Supporti misti e fare clic su Modifica.**
- **14 Per applicare le impostazioni specificate in Inserimento separatore al documento, fare clic su OK per chiudere la finestra di dialogo Supporti misti e Proprietà del lavoro.**

## **Soluzione dei problemi**

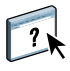

Per la soluzione dei problemi principali relativi al software e al collegamento di Command WorkStation, vedere le sezioni seguenti. Per ulteriori informazioni sulla soluzione dei problemi, vedere la Guida di Command WorkStation.

## **Command WorkStation non riesce a collegarsi a EX8002**

Se non è possibile collegarsi a EX8002 o non è possibile individuare l'unità EX8002 dal computer, contattare l'amministratore della rete. L'amministratore potrebbe dover verificare i collegamenti di rete e controllare le impostazioni sui server utilizzati per la stampa. Se sono state modificate delle impostazioni, potrebbe essere necessario riconfigurare EX8002.

Se è possibile collegarsi a EX8002 con un altro programma di utilità, potrebbe essere necessario riconfigurare il collegamento di Command WorkStation a EX8002 (vedere [pagina 39\)](#page-38-0).

Se è stata eseguita la configurazione di EX8002, dei computer client e dei server di rete in base alle istruzioni riportate nel manuale *Configurazione e impostazione,* stampare una pagina di prova. Se è possibile stampare la pagina di prova, ma ancora non si riesce a stampare un documento da un computer remoto, rivolgersi all'amministratore di sistema per risolvere il problema relativo al collegamento di rete.

## **Command WorkStation non risponde ai comandi**

Se Command WorkStation non risponde ai comandi, usare le seguenti istruzioni per risolvere il problema.

### **SE LE FINESTRE DI COMMAND WORKSTATION NON SI AGGIORNANO**

- **1 Scollegarsi e chiudere Command WorkStation.**
- **2 Riavviare Command WorkStation o il computer.**

Se le finestre di Command WorkStation non vengono aggiornate o i lavori non vengono visualizzati e l'uso del mouse non produce alcun effetto (non è possibile selezionare un lavoro o una finestra, usare un comando del menu che appare facendo clic tenendo premuto il tasto Ctrl o selezionare una voce di menu) significa che EX8002 è inattivo o che si è verificato un errore relativo alla comunicazione sulla rete.

## **PER FORZARE LA CHIUSURA DI COMMAND WORKSTATION**

- **1 Premere la combinazione di tasti Comando-Opzione-Esc e usare la finestra di dialogo Forza Chiusura Applicazioni per chiudere Command WorkStation.**
- **2 Scollegare e ricollegare il cavo di rete da EX8002, quindi provare a stampare la pagina di prova o di configurazione.**
- **3 Se la stampa non riesce, riavviare EX8002.**

# <span id="page-49-1"></span><span id="page-49-0"></span>**PAPER CATALOG**

Paper Catalog è un database di supporti basato sul sistema in cui sono memorizzati gli attributi di qualsiasi supporto disponibile per la stampa da EX8002. Paper Catalog consente di definire voci di catalogo personalizzate in base a qualsiasi combinazione di attributi desiderata. È possibile personalizzare qualsiasi attributo disponibile per una voce di catalogo. Per il lavoro è possibile selezionare un supporto tra quelli elencati.

## **Installazione di Paper Catalog**

Paper Catalog viene installato automaticamente con Command WorkStation.

Per informazioni sull'installazione di Command WorkStation, Windows Edition, vedere [pagina 17.](#page-16-0) Per informazioni sulla configurazione di Command Workstation, vedere ["Configurazione del collegamento a EX8002" a pagina 17.](#page-16-1)

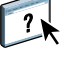

Per le istruzioni complete su come utilizzare le funzioni standard di Command WorkStation, vedere la Guida di Command WorkStation. Per istruzioni su come accedere alla Guida di Command WorkStation, vedere [pagina 20.](#page-19-0)

## **Definizione del supporto da Paper Catalog**

In questa sezione viene descritto come specificare il supporto da Paper Catalog da usare per stampare un lavoro. È possibile specificare un supporto da Paper Catalog dalle seguenti interfacce:

- Command WorkStation, Windows Edition
- Finestra Proprietà del lavoro di Command WorkStation
- Supporti misti in Command WorkStation
- Hot Folders
- Compose
- Driver di stampa (per le istruzioni, vedere il manuale *[Stampa](#page-0-0)*)

**NOTA:** Le seguenti procedure presuppongono che l'amministratore abbia già definito una o più voci in Paper Catalog. Per informazioni su come definire le voci in Paper Catalog, vedere ["Configurazione di Paper Catalog" a pagina 52](#page-51-0).

**PER ACCEDERE A PAPER CATALOG DA COMMAND WORKSTATION, WINDOWS EDITION**

**• Per aprire Paper Catalog da Command WorkStation, Windows Edition, selezionare un lavoro inviato in spool/messo in attesa nella finestra Lavori attivi, quindi selezionare Paper Catalog dal menu Server.**

**PER SPECIFICARE UN SUPPORTO DI PAPER CATALOG DALLA FINESTRA PROPRIETÀ DEL LAVORO**

- **1 Selezionare un lavoro inviato in spool/messo in attesa nella finestra Lavori attivi, quindi selezionare Proprietà dal menu Azioni di Command WorkStation.**
- **2 Fare clic sull'icona Supporti nella finestra di dialogo Proprietà del lavoro.**
- **3 Selezionare il supporto desiderato dal menu Paper Catalog.**

**NOTA:** Se si specifica una voce e successivamente si modifica il formato pagina (o un altro attributo associato alla voce) dalla finestra Proprietà del lavoro, l'assegnazione viene annullata. La finestra Proprietà del lavoro visualizza quindi "nessuna definizione" per Paper Catalog.

#### **PER SPECIFICARE UN SUPPORTO DI PAPER CATALOG DA SUPPORTI MISTI**

- **1 Selezionare o fare clic con il pulsante destro del mouse su un lavoro inviato in spool/messo in attesa nella finestra Lavori attivi, quindi selezionare Proprietà dal menu Azioni oppure fare doppio clic sul lavoro.**
- **2 Fare clic sull'icona Supporti in Proprietà del lavoro e scorrere fino all'area Supporti misti.**
- **3 Selezionare la voce di Paper Catalog desiderata nelle finestre Nuovo intervallo pagine o Nuovo inserto.**

Per ulteriori informazioni sulla configurazione dei supporti misti, vedere ["Supporti misti" a](#page-22-0)  [pagina 23.](#page-22-0)

### **PER SPECIFICARE UN SUPPORTO PAPER CATALOG DA COMPOSE**

**• Selezionare un lavoro inviato in spool/messo in attesa nella finestra Lavori attivi, selezionare Compose dal menu Azioni, quindi Paper Catalog dal menu File di Compose.**

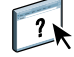

Per informazioni sull'uso di Compose, vedere la Guida di Compose. La Guida di Compose contiene anche informazioni su come applicare i supporti di Paper Catalog al lavoro.

### **PER IMPOSTARE PAPER CATALOG DA HOT FOLDERS**

- **1 Nella finestra di dialogo Proprietà cartella, selezionare Impostazioni lavoro e fare clic su Definisci.**
- **2 Nella finestra di dialogo Proprietà del lavoro, fare clic sull'icona Supporti, quindi selezionare il supporto desiderato dal menu Paper Catalog.**
- **3 È anche possibile fare clic su Seleziona per aprire la finestra Paper Catalog, selezionare il supporto desiderato e fare clic su OK.**
- **4 Fare clic su OK per tornare alla finestra delle proprietà di Hot Folders.**

## <span id="page-51-0"></span>**Configurazione di Paper Catalog**

Le sezioni seguenti descrivono come usare le funzioni di Paper Catalog.

**NOTA:** Solo gli amministratori possono configurare e modificare le voci e le impostazioni di Paper Catalog.

## <span id="page-51-1"></span>**Gestione delle voci di Paper Catalog**

La seguente procedura descrive come creare, duplicare, modificare ed eliminare le voci del catalogo.

#### **PER CREARE UNA NUOVA VOCE**

**1 In Command WorkStation, selezionare Paper Catalog dal menu Server.**

Viene visualizzata la finestra principale di Paper Catalog.

- **2 Selezionare File>Nuova carta o fare clic sull'icona Nuovo .**
- **3 Nella finestra di dialogo Nuovo supporto, specificare gli attributi per la nuova voce del catalogo.**

Evidenziare la riga relativa all'attributo desiderato nella finestra, quindi fare clic sulla colonna a destra della riga dell'attributo per accedere al menu a discesa o al campo di testo.

Per informazioni sulla configurazione di un attributo specifico, vedere ["Configurazione degli](#page-56-0)  [attributi dei supporti per Paper Catalog" a pagina 57.](#page-56-0)

**4 Fare clic su OK.**

La nuova voce viene visualizzata nella finestra di dialogo Paper Catalog con uno sfondo bianco.

#### **PER DUPLICARE UNA VOCE**

- **1 In Command WorkStation, selezionare Paper Catalog dal menu Server.**
- **2 Selezionare la voce che si desidera duplicare.**
- **3 Selezionare File > Nuova carta o fare clic sull'icona Nuovo .**

La voce duplicata viene visualizzata nella parte inferiore dell'elenco.

Per personalizzare la voce, seguire la procedura riportata di seguito.

### **PER MODIFICARE UNA VOCE NELLA FINESTRA PRINCIPALE DI PAPER CATALOG**

- **1 In Command WorkStation, selezionare Paper Catalog dal menu Server.**
- **2 Evidenziare la voce che si desidera modificare.**

Le voci che possono essere modificate vengono visualizzate con uno sfondo bianco.

**3 Fare clic su un attributo nella riga della voce per visualizzare il menu a discesa o il campo di testo dell'attributo, quindi selezionare la nuova impostazione o immettere il nuovo valore per l'attributo.**

Tutte le modifiche vengono salvate automaticamente.

Per informazioni sulla configurazione di un attributo specifico, vedere ["Configurazione degli](#page-56-0)  [attributi dei supporti per Paper Catalog" a pagina 57.](#page-56-0)

#### **PER MODIFICARE UNA VOCE NELLA FINESTRA MODIFICA SUPPORTO**

- **1 In Command WorkStation, selezionare Paper Catalog dal menu Server.**
- **2 Evidenziare la voce che si desidera modificare.**

Le voci che possono essere modificate vengono visualizzate con uno sfondo bianco.

**3 Selezionare Modifica>Proprietà carta o fare clic sull'icona Proprietà .**

Viene visualizzata la finestra Modifica supporto.

**4 Nella finestra Modifica supporto, evidenziare la riga relativa all'attributo che si desidera modificare, quindi fare clic sulla colonna a destra della riga dell'attributo per accedere al menu a discesa o al campo di testo.**

Selezionare la nuova impostazione o immettere il nuovo valore desiderato per l'attributo.

Per informazioni sulla configurazione di un attributo specifico, vedere ["Configurazione degli](#page-56-0)  [attributi dei supporti per Paper Catalog" a pagina 57.](#page-56-0)

Ripetere i passi 2 e 3 per gli attributi che si desidera modificare.

**5 Fare clic su OK.**

## **PER ELIMINARE UNA VOCE**

- **1 In Command WorkStation, selezionare Paper Catalog dal menu Server.**
- **2 Evidenziare la voce di catalogo che si desidera eliminare.**
- **3 Selezionare Modifica > Elimina o fare clic sull'icona Elimina .**

Viene visualizzato un messaggio di avviso che richiede se si desidera eliminare la voce.

**4 Fare clic su Sì.**

## **Gestione dei cataloghi**

È possibile gestire i cataloghi dei supporti nel modo seguente:

- Sostituire il catalogo corrente con un altro catalogo.
- Unire il catalogo corrente con un altro catalogo importato da una diversa ubicazione.
- Esportare il catalogo corrente in un'altra ubicazione.
- Ripristinare le voci e gli attributi predefiniti del catalogo corrente.

### **PER SOSTITUIRE IL CATALOGO CON UN ALTRO CATALOGO**

**NOTA:** Prima di sostituire il catalogo, verificare di aver archiviato le voci del catalogo corrente con il comando Esporta.

- **1 In Command WorkStation, selezionare Paper Catalog dal menu Server.**
- **2 Selezionare File>Sostituisci catalogo.**
- **3 Accedere al file sostitutivo del catalogo (in formato .xml) sul computer o sulla rete, quindi fare clic su Apri.**

Viene visualizzato un messaggio di avviso che richiede se si desidera sostituire il catalogo corrente.

**4 Fare clic su Sì.**

### **PER UNIRE IL CATALOGO CON UN CATALOGO IMPORTATO**

- **1 In Command WorkStation, selezionare Paper Catalog dal menu Server.**
- **2 Selezionare File>Combina catalogo.**
- **3 Accedere al file del catalogo (in formato .xml) che si desidera importare sul computer o sulla rete, quindi fare clic su Apri.**

Il catalogo corrente è stato unito al catalogo importato.

**NOTA:** Quando si uniscono i cataloghi, tutte le associazioni dei profili colore nel catalogo importato vengono annullate. Se il catalogo importato contiene una voce con attributi identici ad una voce presente nel database originale, la nuova voce non viene importata e la voce originale rimane invariata nel catalogo unito.

Ripetere la procedura per altri cataloghi che si desidera unire al catalogo corrente.

### **PER ESPORTARE IL CATALOGO**

- **1 In Command WorkStation, selezionare Paper Catalog dal menu Server.**
- **2 Selezionare File > Esporta.**
- **3 Accedere all'ubicazione in cui si desidera salvare il file del catalogo esportato sul computer o sulla rete.**
- **4 Digitare un nome per il file del catalogo, quindi fare clic su Salva.**

Il file viene salvato in formato .xml. Il catalogo esportato può essere reimportato nella finestra principale di Paper Catalog usando il comando Combina catalogo.

## **PER RIPRISTINARE I VALORI PREDEFINITI DEL CATALOGO**

**NOTA:** Quando vengono ripristinati i valori predefiniti del catalogo, le voci aggiunte o eliminate vengono perse. Per salvare le voci personalizzate, utilizzare il comando Esporta per archiviare il catalogo prima di ripristinare i valori predefiniti.

- **1 In Command WorkStation, selezionare Paper Catalog dal menu Server.**
- **2 Selezionare File > Ripristina i valori di fabbrica.**

Viene visualizzato un messaggio di avviso che richiede se si desidera ripristinare i valori predefiniti del catalogo.

**3 Fare clic su Sì.**

## **Configurazione delle opzioni di visualizzazione**

La finestra di dialogo Preferenze indica le unità di misura usate per visualizzare gli attributi, ad esempio le dimensioni delle pagine personalizzate. Questa impostazione non ha effetto sui valori delle dimensioni delle pagine predefinite. L'impostazione si applica solo a Paper Catalog e sostituisce l'impostazione relativa alle unità di misura specificata nelle preferenze di Command WorkStation.

È anche possibile personalizzare la visualizzazione delle colonne degli attributi nella finestra principale di Paper Catalog.

## **PER IMPOSTARE LE UNITÀ DI MISURA PER PAPER CATALOG**

- **1 In Command WorkStation, selezionare Paper Catalog dal menu Server.**
- **2 Selezionare Modifica>Preferenze.**
- **3 Specificare l'unità di misura desiderata.**
- **4 Fare clic su OK.**

### **PER PERSONALIZZARE LA VISUALIZZAZIONE DELLE COLONNE DEGLI ATTRIBUTI**

- **1 In Command WorkStation, selezionare Paper Catalog dal menu Server.**
- **2 Eseguire una delle operazioni seguenti:**
	- Per ordinare le voci in base ad un particolare attributo, fare clic sull'intestazione della colonna dell'attributo.
	- Per aggiungere una colonna di attributi alla visualizzazione, fare clic con il pulsante destro del mouse sull'intestazione di una colonna, fare clic su Aggiungi e selezionare l'attributo che si desidera aggiungere come colonna.

La nuova colonna viene aggiunta immediatamente alla destra della colonna su cui si è fatto clic con il pulsante destro del mouse.

- Per modificare l'ordine di visualizzazione di una colonna, fare clic sull'intestazione della colonna e trascinarla.
- Per eliminare una colonna dalla visualizzazione, fare clic con il pulsante destro del mouse sulla barra contenente l'intestazione della colonna, quindi fare clic su Elimina. In alternativa, è possibile trascinare la barra contenente l'intestazione della colonna fuori dalla finestra di Paper Catalog per eliminarla.

**NOTA:** Le colonne degli attributi eliminate dall'amministratore non verranno visualizzate in Paper Catalog o Associazione cassetti/carta dagli utenti collegati a EX8002. Queste colonne possono essere ripristinate solo da un amministratore.

## <span id="page-56-0"></span>**Configurazione degli attributi dei supporti per Paper Catalog**

Le seguenti sezioni descrivono come configurare gli attributi relativi ai supporti di Paper Catalog.

## <span id="page-56-1"></span>**Assegnazione dei profili**

È possibile associare un profilo di destinazione a colori ad una voce. Qualsiasi profilo colore predefinito o personalizzato gestito da ColorWise Pro Tools è disponibile come attributo dei supporti.

## **PER ASSEGNARE UN PROFILO COLORE AD UNA VOCE**

- **1 In Command WorkStation, selezionare Paper Catalog dal menu Server.**
- **2 Selezionare File > Nuova carta o fare clic sull'icona Nuovo .**

**Per modificare una voce, evidenziarla e fare clic sull'icona Proprietà .**

- **3 Nella finestra di dialogo Nuovo supporto (o Modifica supporto), specificare le opzioni appropriate del profilo per la voce:**
	- Profilo colore supporto: il profilo colore predefinito che sarà applicato sul fronte e sul retro del supporto. Questo attributo può essere sovrascritto specificando un differente profilo colore in Proprietà del lavoro.
	- Profilo colore supporto lato fronte: il profilo colore predefinito che sarà applicato solo sul fronte del supporto. Questo attributo può essere sovrascritto specificando un differente profilo colore in Proprietà del lavoro.
	- Profilo colore supporto lato retro: il profilo colore predefinito che sarà applicato solo sul retro del supporto. Questo attributo può essere sovrascritto specificando un differente profilo colore in Proprietà del lavoro.

**NOTA:** Quando viene specificato un profilo individuale per Profilo colore supporto lato fronte o Profilo colore supporto lato retro, la colonna Profilo colore supporto nella finestra Paper Catalog visualizzerà i profili individuali nel formato: <profilo colore fronte>/<profilo colore retro>. Potrebbe essere necessario allargare la colonna Profilo colore supporto per avere una visualizzazione completa.

**4 Fare clic su OK.**

## <span id="page-57-0"></span>**Configurazione dei formati carta personalizzati**

Quando si crea o si modifica una voce del catalogo, è possibile definire un formato carta personalizzato.

**PER SPECIFICARE UN FORMATO CARTA PERSONALIZZATO PER UNA VOCE DEL CATALOGO**

- **1 In Command WorkStation, selezionare Paper Catalog dal menu Server.**
- **2 Selezionare File > Nuova carta o fare clic sull'icona Nuovo .**

Per modificare una voce, evidenziarla e fare clic sull'icona Proprietà  $\left| \begin{array}{c} \bullet \\ \bullet \end{array} \right|$ .

**3 Nella finestra di dialogo Nuovo supporto, fare clic sul campo Formato carta e immettere i valori per il formato personalizzato da assegnare alla voce del catalogo.**

Immettere i valori del formato personalizzato usando il formato "m x n", ad esempio "8 x 10".

Se non si specifica un'unità di misura (pollici, millimetri o punti), Paper Catalog usa l'unità di misura predefinita specificata in Preferenze.

Se si specifica un'unità di misura diversa da quella predefinita, il valore viene convertito e visualizzato nel formato dell'unità di misura predefinita.

## **Descrizione degli attributi dei supporti**

La seguente tabella descrive gli attributi relativi ai supporti che è possibile specificare per le voci del catalogo.

I nomi degli attributi vengono visualizzati nelle intestazioni delle colonne nella finestra principale di Paper Catalog. I campi degli attributi obbligatori sono riempiti. Non è possibile lasciare vuoto il campo di un attributo obbligatorio.

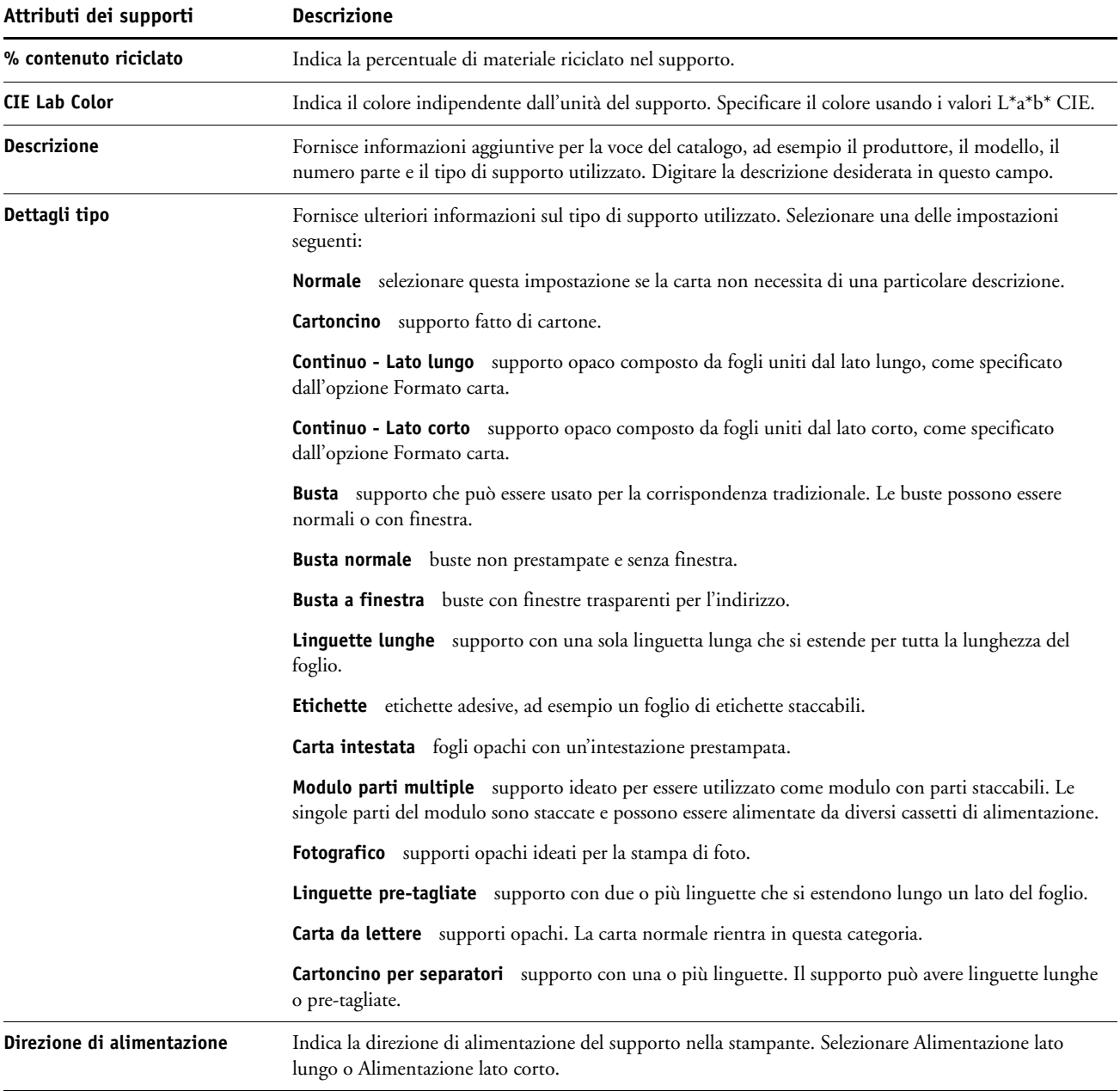

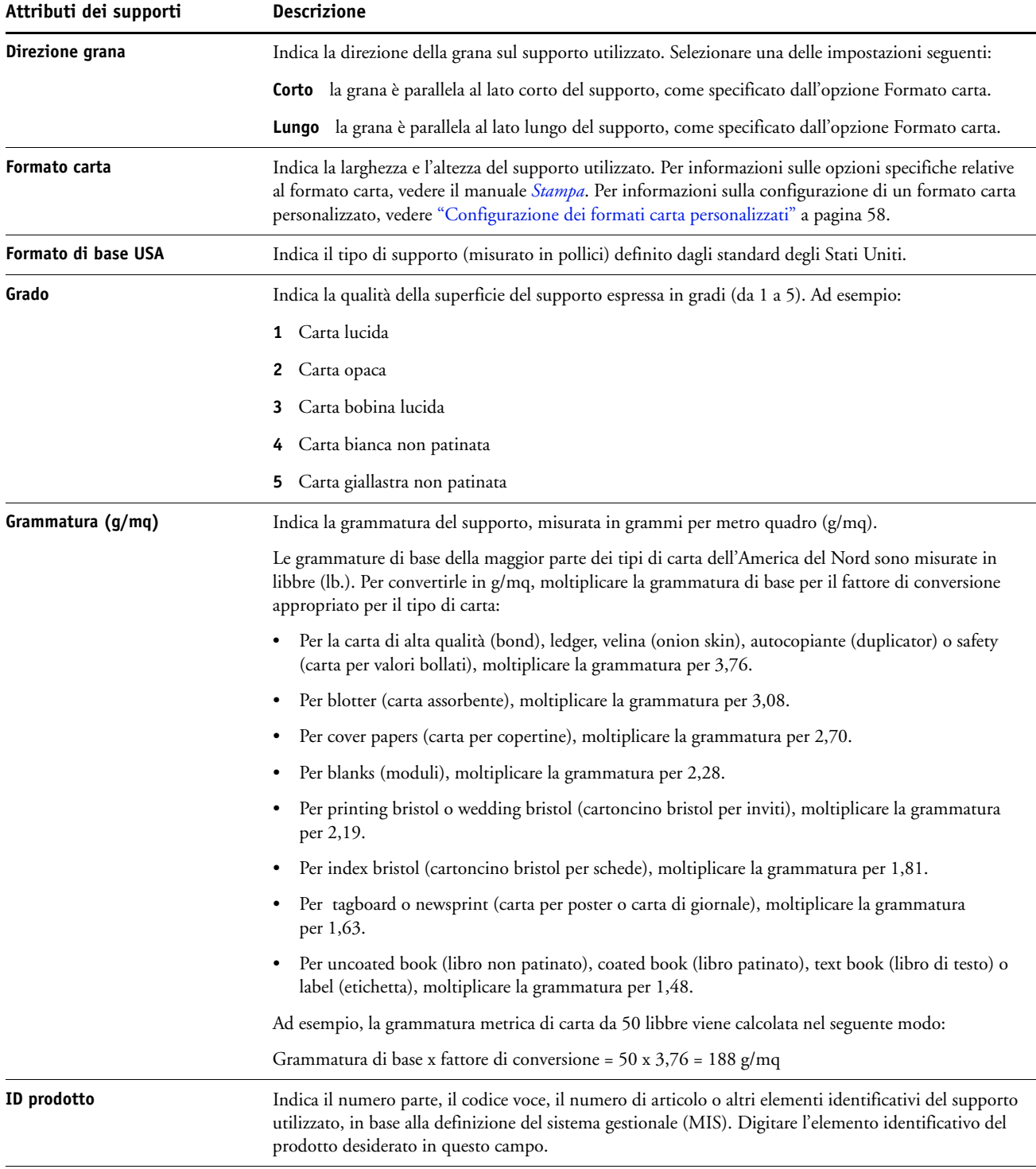

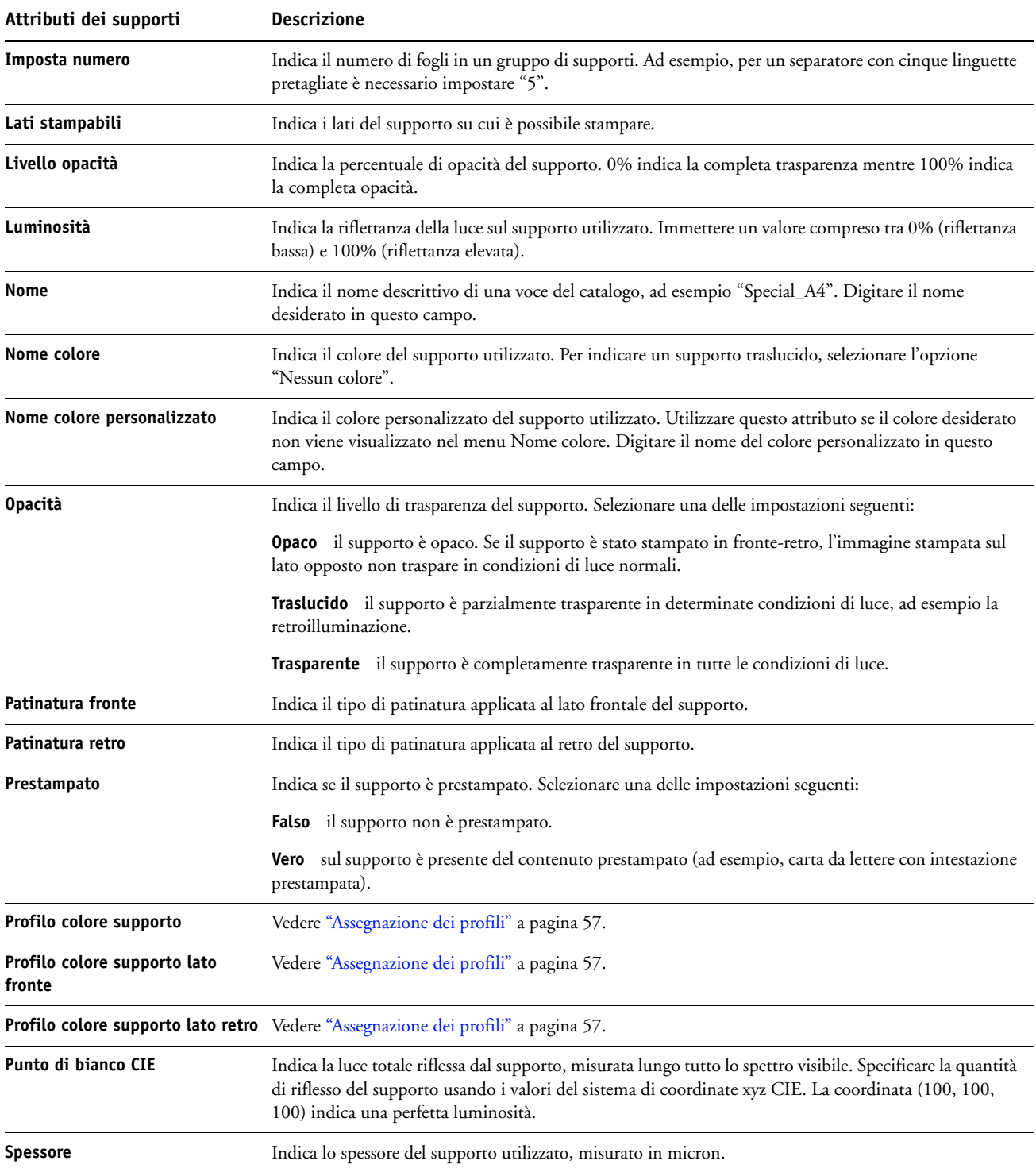

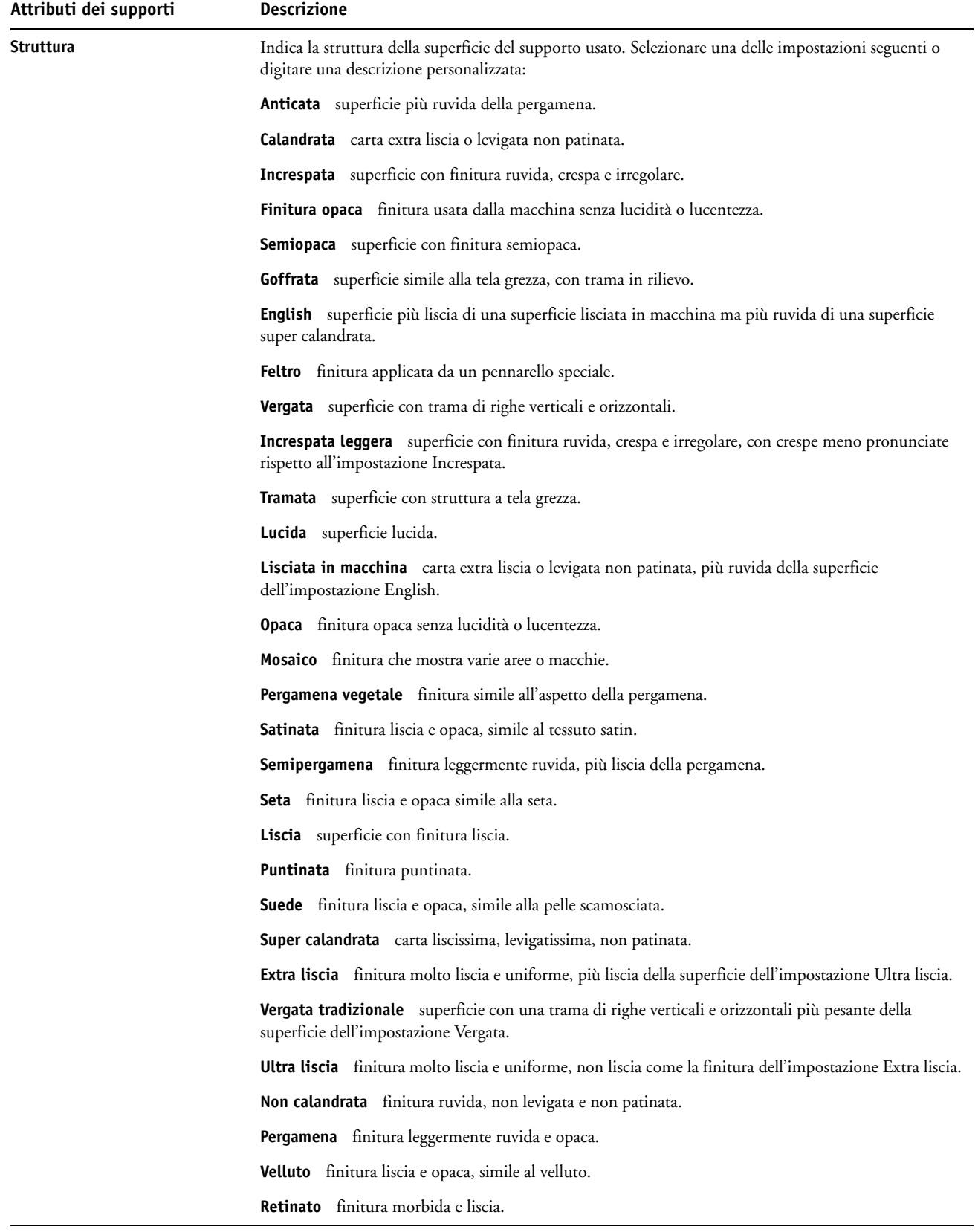

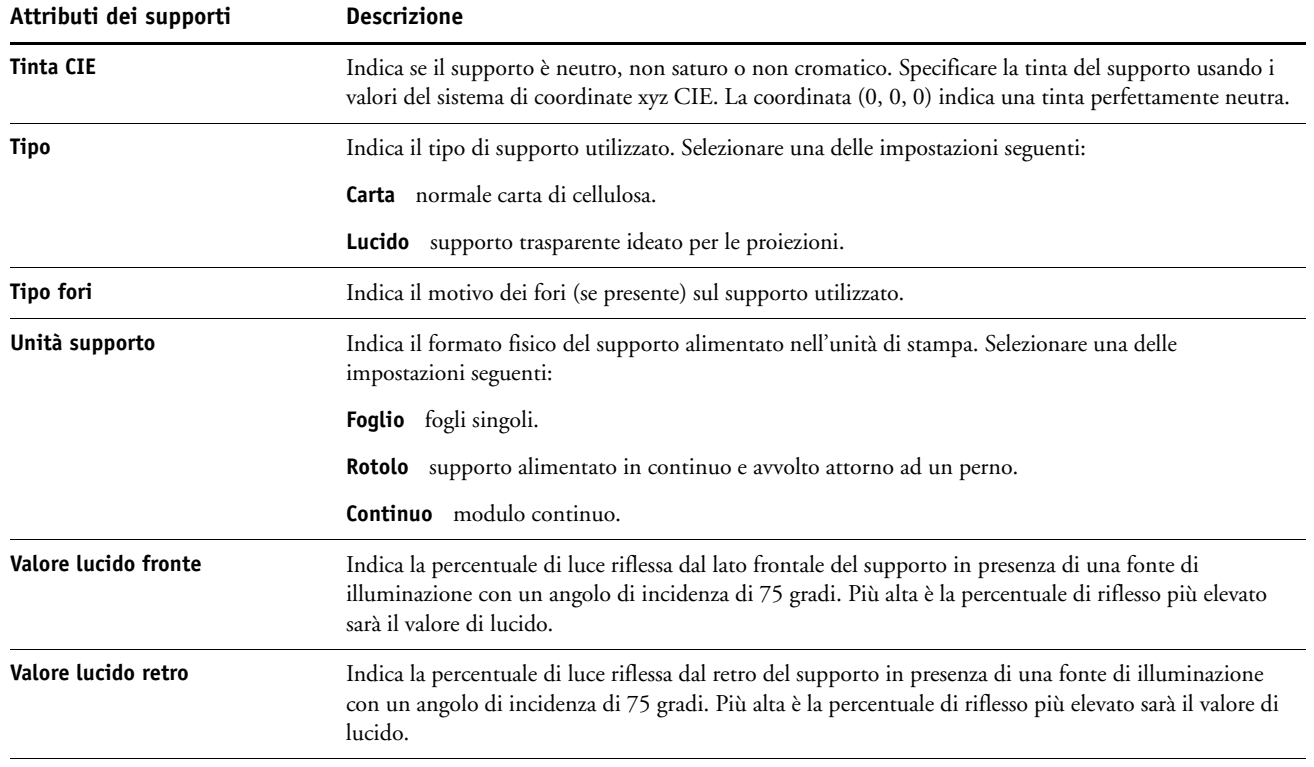

## **Uso dell'opzione Associazione cassetti/carta**

L'opzione Associazione cassetti/carta consente di associare una voce di Paper Catalog ad un cassetto di alimentazione della macchina da stampa digitale. Questa funzione indica alla macchina da stampa digitale di usare il supporto appropriato per il lavoro che utilizza una voce di Paper Catalog specifica.

## **Associazione delle voci del catalogo ai cassetti**

Dopo aver caricato il supporto sulla macchina da stampa digitale, utilizzare l'opzione Associazione cassetti/carta per definire il cassetto in cui è stato caricato il supporto. Il tipo di supporto deve essere prima definito come voce di Paper Catalog, come descritto in ["Gestione](#page-51-1)  [delle voci di Paper Catalog" a pagina 52](#page-51-1).

#### **PER ASSOCIARE UNA VOCE DEL CATALOGO AD UN CASSETTO DELLA CARTA**

**1 Nella finestra principale di Command WorkStation, selezionare Server > Associazione cassetti/carta.**

**NOTA:** Se si è effettuato l'accesso come amministratore, è anche possibile selezionare Server>Paper Catalog>Strumenti>Associazione cassetti/carta.

Tutti i cassetti installati vengono visualizzati nella finestra principale Associazione cassetti/ carta.

Posizionare il cursore su un cassetto per visualizzare i dettagli dell'associazione. Il cassetto non associato viene etichettato come "non assegnato". Se il cassetto è stato associato viene visualizzato un riepilogo della voce di catalogo associata.

### **2 Fare clic su un cassetto dall'elenco a sinistra.**

Vengono elencate tutte le voci disponibili per quel cassetto. Se il cassetto non riconosce alcuna informazione di Paper Catalog, vengono visualizzate tutte le voci di Paper Catalog.

- **3 Selezionare una voce del catalogo.**
- **4 Fare clic su OK.**

## **Monitoraggio dello stato di un supporto in un cassetto**

Se la macchina da stampa digitale è in grado di rilevare la quantità di supporto presente in ciascun cassetto, è possibile verificare il livello del supporto dalla finestra Associazione cassetti/ carta.

### **PER MONITORARE LO STATO DI UN SUPPORTO IN UN CASSETTO**

**1 Nella finestra principale di Command WorkStation, selezionare Server>Associazione cassetti/ carta.**

Ciascun cassetto visualizza il livello di supporto rimanente sotto forma di valore percentuale.

**2 Fare clic su Annulla per chiudere la finestra senza applicare le modifiche alla funzione Associazione cassetti/carta.**

# **FUNZIONI DI PRODUZIONE**

EX8002 offre agli operatori (o agli utenti che dispongono dei privilegi di operatore o amministratore) di EX8002 altre funzioni di produzione per monitorare e gestire il flusso di stampa dei lavori su EX8002. Tutte le funzioni sono accessibili da Command WorkStation, Windows Edition. Pianifica stampa e Preflight sono accessibili anche da Command WorkStation, Macintosh Edition. Le funzioni disponibili sono:

- Compose
- Preflight (disponibile anche da Command WorkStation, Macintosh Edition)
- Elabora dopo/Stampa dopo
- Riordina lavori
- Sospensione per mancanza
- Stampa urgente
- Pianifica stampa (disponibile anche da Command WorkStation, Macintosh Edition)
- Quick Doc Merge

## **Installazione delle funzioni di produzione**

Le altre funzioni di produzione vengono installate quando si installa Command WorkStation.

Per informazioni sull'installazione di Command WorkStation, Windows Edition, vedere [pagina 17.](#page-16-0) Per informazioni sulla configurazione di Command Workstation, vedere ["Configurazione del collegamento a EX8002" a pagina 17.](#page-16-1)

Per informazioni sull'installazione di Command WorkStation, Macintosh Edition, vedere [pagina 39.](#page-38-1) Per informazioni sulla configurazione di Command Workstation, vedere ["Configurazione del collegamento a EX8002" a pagina 39.](#page-38-2)

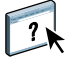

Per le istruzioni complete su come utilizzare le funzioni standard di Command WorkStation, vedere la Guida di Command WorkStation. Per le istruzioni su come accedere alla Guida di Command WorkStation, Windows Edition, vedere [pagina 20](#page-19-0), mentre per le istruzioni su come accedere a Command WorkStation, Macintosh Edition, vedere [pagina 42.](#page-41-0)

## **Uso delle funzioni di produzione**

Le sezioni seguenti descrivono come accedere ed utilizzare le funzioni aggiuntive di produzione di EX8002.

## **Compose**

L'applicazione Compose consente di definire la suddivisione in capitoli di un lavoro, stampare intervalli di pagine su tipi diversi di supporto, inserire supporti vuoti tra le pagine e separatori con linguette contenenti testo. È anche possibile visualizzare un'anteprima ridotta e a schermo intero del lavoro, nonché modificare i documenti utilizzando Acrobat e PitStop.

È necessario installare una particolare chiave hardware su ogni computer che utilizza Compose. Per ulteriori informazioni sulla chiave hardware e la sua installazione, vedere la documentazione fornita con il kit di Compose.

Per usare Compose, è inoltre necessario installare Acrobat e PitStop sul computer client. I programmi di installazione di Acrobat e PitStop sono forniti nel kit di Compose. Per informazioni sull'installazione di Acrobat e PitStop, vedere la documentazione fornita con il kit di Compose oppure vedere ["Installazione di Adobe Acrobat e Enfocus PitStop" a](#page-35-0)  [pagina 36.](#page-35-0)

 $\lceil$  ?

Per le istruzioni complete su come usare Compose, vedere la Guida di Compose.

### **PER ACCEDERE A COMPOSE E ALLA GUIDA**

- **1 Selezionare un lavoro inviato in spool/messo in attesa nella finestra Lavori attivi e selezionare Compose dal menu Azioni oppure fare clic con il pulsante destro del mouse sul lavoro e selezionare Compose dal menu che appare.**
- **2 Selezionare Guida del menu ? (oppure Aiuto dal menu Aiuto di CWS Mac OS).**

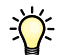

Se è disponibile la funzione Compose, si consiglia di usarla al posto di Supporti misti.

## **Preflight**

La funzione Preflight consente di eseguire un controllo dei più comuni tipi di errori. Questo controllo assicura che il lavoro venga stampato correttamente e con la qualità prevista sull'unità di stampa selezionata.

**NOTA:** Questa funzione è accessibile da Command WorkStation, sia da computer Windows che da computer Mac OS X.

### **PER ESEGUIRE IL PREFLIGHT DI UN LAVORO**

- **1 Selezionare un lavoro in spool/messo in attesa nella finestra Lavori attivi e selezionare Azioni > Preflight.**
- **2 Impostare un livello di notifica per ciascun errore oppure impostare Valore predefinito in Preimpostazione.**

Per ulteriori informazioni, vedere ["Impostazione dei controlli preflight" a pagina 68](#page-67-0) e ["Impostazione dei livelli di notifica" a pagina 68](#page-67-1).

- **3 Fare clic su Salva per salvare le impostazioni come nuova impostazione predefinita e poterle utilizzare successivamente.**
- **4 Fare clic su Preflight per eseguire il controllo preflight.**
- **5 Fare clic su Salva per salvare il rapporto come file PDF.**
- **6 Fare clic su Stampa rapporto per stampare il rapporto.**
- **7 Fare clic su Ripeti preflight per eseguire nuovamente il controllo preflight.**
- **8 Fare clic su Chiudi per uscire da Preflight.**

## **Formati file supportati per il preflight**

Per il preflight sono supportati i seguenti formati file:

- PostScript
- Adobe Acrobat PDF
- EPS
- PPML
- VPS
- VIPP

**NOTA:** Il formato TIFF *non* è supportato per i controlli preflight.

### <span id="page-67-0"></span>**Impostazione dei controlli preflight**

È possibile impostare i controlli preflight per le seguenti categorie:

- **Font:** Quando mancante e Quando è presente Courier
- **Tinte piatte:** Quando mancante
- **Immagini a bassa risoluzione:** Quando la risoluzione dell'immagine è inferiore al numero di dpi specificato
- **Risorse VDP:** Quando non si trovano risorse

È possibile selezionare l'opzione Preflight su singole risorse VDP.

- **Linee sottili:** Quando la larghezza della linea è inferiore al numero di punti specificato
- **Sovrastampa:** Quando si rileva sovrastampa
- **PostScript:** Quando si rileva un errore PostScript
- **Interrompi preflight al primo errore:** Quando si rileva un errore

## <span id="page-67-1"></span>**Impostazione dei livelli di notifica**

Per ciascuna categoria del preflight, è possibile specificare un livello di notifica:

- Livello critico: Contrassegna ciascun errore con l'icona <sup>.</sup>
- Avvertenza: Contrassegna ciascun errore con l'icona ...
- Informativo: Contrassegna ciascun errore con l'icona **i** e fornisce delle informazioni.
- **Ignora:** il controllo non viene eseguito.

Le categorie che non presentano errori sono contrassegnate dall'icona  $\blacklozenge$ .

## **Riordina lavori**

EX8002 elabora e stampa gruppi di lavori selezionati in base alla posizione di ciascun lavoro nella coda. La funzione Riordina lavori consente di modificare la priorità di stampa o elaborazione riordinando la coda dei lavori. È possibile assegnare ad alcuni lavori nella coda una priorità più alta rispetto agli altri lavori che si trovano su EX8002.

Ad esempio, è possibile riordinare la coda per raggruppare insieme i lavori con opzioni di stampa simili, come quelle per i supporti o la selezione dei cassetti. Una volta selezionati i lavori e applicato il comando Stampa, i gruppi di lavori che hanno opzioni di stampa simili vengono stampati insieme.

道

Per riordinare i lavori, è necessario collegarsi a EX8002 con i privilegi di amministratore.

### **PER RIORDINARE I LAVORI**

#### **1 Selezionare Riordina lavori dal menu Server.**

Viene visualizzata la finestra di dialogo Riordina lavori.

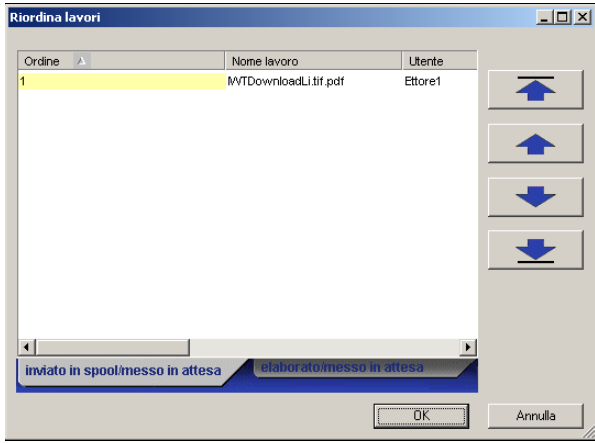

### **2 Fare clic sulla scheda corrispondente al tipo di lavoro che si desidera riordinare.**

EX8002 supporta il riordino dei lavori inviati in spool/messi in attesa, dei lavori elaborati/ messi in attesa e dei lavori in attesa di elaborazione.

### **3 Selezionare i lavori che si desidera riordinare.**

Fare clic tenendo premuto il tasto Ctrl per selezionare più lavori non in sequenza. Fare clic tenendo premuto il tasto delle maiuscole per selezionare una sequenza di lavori.

### **4 Riordinare i lavori selezionati.**

Per spostare il lavoro verso l'alto o verso il basso nell'elenco delle priorità, fare clic sul pulsante freccia su o freccia giù. Per spostare i lavori in cima o in fondo all'elenco delle priorità, fare clic sul primo o sul quarto pulsante freccia partendo dall'alto.

I lavori in cima all'elenco avranno la priorità su quelli in fondo.

**5 Una volta definito l'ordine dei lavori, fare clic su OK.**

## **Abilita rilevazione mancanza**

Quando l'opzione Abilita rilevazione mancanza è abilitata, EX8002 è in grado di rilevare se un lavoro può essere stampato sul supporto disponibile sulla macchina da stampa digitale. Se il supporto non è disponibile, il lavoro viene rimosso dall'elenco dei lavori in fase di stampa in modo che gli altri lavori possano essere stampati.

L'opzione Abilita rilevazione mancanza viene abilitata durante la configurazione del server. Per ulteriori informazioni, vedere il manuale *[Configurazione e impostazione](#page-0-0)*.

Durante la configurazione, l'amministratore può impostare l'opzione Abilita rilevazione mancanza in modo che:

- Venga annullata la stampa del lavoro per cui manca il supporto specificato e il lavoro venga spostato nella coda dei lavori stampati con un messaggio di errore che indica il corretto supporto da caricare.
- Venga sospesa la stampa del lavoro per cui manca il supporto specificato con un messaggio di errore che indica il corretto supporto da caricare.
- Impostando un timeout che indichi quanto il lavoro deve rimanere in attesa del caricamento del corretto supporto.

## **Stampa urgente**

La funzione Stampa urgente consente di stampare un lavoro immediatamente, interrompendo momentaneamente gli altri lavori nella coda di stampa. Per stampare urgentemente un lavoro, è necessario posizionarlo nella coda di attesa e quindi selezionare Stampa urgente dal menu Azioni.

Vengono applicate le seguenti restrizioni:

- Non è possibile interrompere un lavoro di stampa in un unico set. Nel caso della stampa di dati variabili o di altri lavori divisi in record, è possibile eseguire l'interruzione tra un record e l'altro.
- Non è possibile interrompere un lavoro in fase di elaborazione (RIP).
- Non è possibile interrompere altri lavori di stampa urgente.

## **Pianifica stampa**

La funzione Pianifica stampa consente di impostare una data e un'ora specifiche per la stampa di un lavoro. Questa funzione è accessibile da Command WorkStation, sia da computer Windows che da computer Mac OS X.

È possibile assegnare le impostazioni della finestra Pianificazione stampa ad un lavoro dalle seguenti ubicazioni:

- Driver di stampa solo su computer Windows (vedere il manuale *[Stampa](#page-0-0)*)
- Finestra Proprietà del lavoro di Command WorkStation
- Finestra Lavori attivi di Command WorkStation

Command WorkStation consente inoltre di cercare i lavori la cui stampa è stata pianificata.

Le procedure riportate di seguito spiegano come accedere alla funzione Pianifica stampa da Command WorkStation, Windows Edition e Command WorkStation, Macintosh Edition.

**PER PIANIFICARE LA STAMPA DI UN LAVORO DALLA FINESTRA LAVORI ATTIVI**

- **1 Selezionare un lavoro nella finestra Lavori attivi e selezionare Pianifica stampa dal menu Azione.**
- **2 Nella finestra di dialogo che appare, specificare la data e l'ora desiderate per la stampa del lavoro, quindi fare clic su OK.**

**PER PIANIFICARE LA STAMPA DI UN LAVORO DALLA FINESTRA PROPRIETÀ DEL LAVORO**

- **1 Selezionare un lavoro nella finestra Lavori attivi e selezionare Proprietà dal menu Azione.**
- **2 Fare clic sull'icona Info lavoro e scorrere fino all'area Destinazione.**
- **3 Selezionare Stampa pianificata, specificare la data e l'ora in cui si desidera che il lavoro venga stampato, quindi fare clic su OK.**

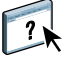

**NOTA:** Per visualizzare la data e l'ora per la stampa pianificata, aggiungere la colonna Stampa pianificata alla finestra Lavori attivi. Per informazioni sull'aggiunta delle colonne, vedere la Guida di Command WorkStation.

**PER TROVARE I LAVORI PIANIFICATI**

- **1 Selezionare Trova dal menu Modifica.**
- **2 Selezionare Lavori attivi.**
- **3 Fare clic sulla scheda Avanzata.**
- **4 Scorrere fino all'area Stampa pianificata e selezionarla.**
- **5 Fare clic su Trova (Mac OS X) o Ricerca (Windows).**
- **6 Per stampare i risultati della ricerca, fare clic su Stampa finestra.**
- **7 Per salvare i risultati della ricerca, fare clic su Esporta finestra, specificare il nome del file e la destinazione, quindi fare clic su Salva.**
- **8 Chiudere la finestra di dialogo Risultati della ricerca.**

**NOTA:** È possibile ricercare i lavori pianificati anche selezionando il comando Trova lavori pianificati dal menu Modifica in Command WorkStation, Windows Edition.

#### **PER RICERCARE I LAVORI PIANIFICATI IN WINDOWS**

**1 Selezionare Trova lavori pianificati dal menu Modifica.**

Viene visualizzata una finestra con i risultati della ricerca.

- **2 Per stampare i risultati della ricerca, fare clic su Stampa finestra.**
- **3 Per salvare i risultati della ricerca, fare clic su Esporta finestra, specificare il nome del file e la destinazione, quindi fare clic su Salva.**
- **4 Chiudere la finestra di dialogo Risultati della ricerca.**

## **Stampa dopo**

La funzione Stampa dopo sposta immediatamente il lavoro selezionato nella coda di stampa. Se si sta stampando un altro lavoro, quello selezionato per Stampa dopo verrà stampato immediatamente dopo.

## **Elabora dopo**

La funzione Elabora dopo sposta immediatamente il lavoro selezionato nella coda di elaborazione. Se si sta elaborando un altro lavoro, quello selezionato per Elabora dopo verrà elaborato immediatamente dopo.

## **Quick Doc Merge**

La funzione Quick Doc Merge consente di unire più file o lavori per stamparli come un unico lavoro su EX8002.

Per eseguire la fusione mediante Quick Doc Merge, è necessario che i documenti siano in formato PostScript o PDF. Una volta eseguita la fusione in un unico lavoro su EX8002, il lavoro diventa in formato VDP.

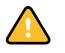

**NOTA:** Quando i documenti vengono uniti in un lavoro Quick Doc Merge, tutte le impostazioni definite in Proprietà del lavoro per i singoli documenti vengono sovrascritte e vengono ripristinate sui valori predefiniti di EX8002. Impostare le proprietà del lavoro dopo aver unito più documenti in un singolo lavoro Quick Doc Merge.
#### **PER USARE QUICK DOC MERGE**

**1 Per aprire Quick Doc Merge, fare clic con il pulsante destro del mouse su un lavoro nella finestra Lavori attivi oppure selezionare Quick Doc Merge dal menu Azioni.**

Nell'elenco è visualizzato il lavoro selezionato.

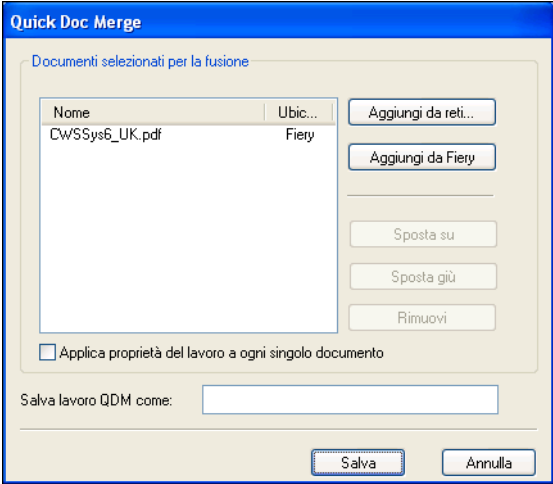

**In alternativa, selezionare File>Importa>Quick Doc Merge.**

Nell'elenco non sono visualizzati lavori selezionati.

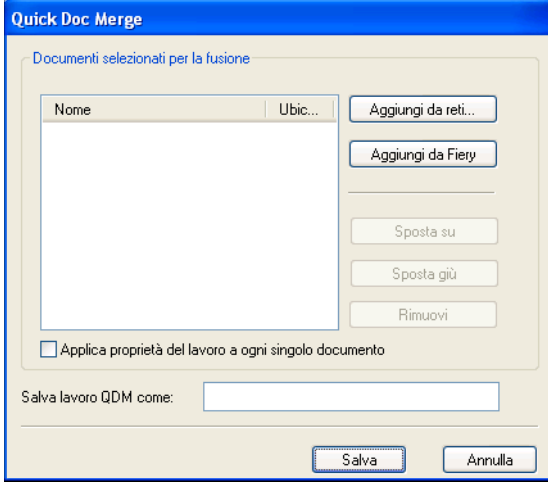

**2 Fare clic su Aggiungi da reti per cercare e selezionare i file PostScript o PDF che si desidera importare.** 

**Fare clic su Aggiungi da Fiery per visualizzare un elenco di tutti i file PostScript e PDF presenti nella coda di attesa di EX8002.**

- **3 Una volta aggiunti in elenco i lavori selezionati, fare clic su Sposta su o Sposta giù per modificare l'ordine in base al quale eseguire la stampa. Fare clic su Rimuovi per eliminare un lavoro.**
- **4 È possibile selezionare "Applica proprietà del lavoro ad ogni singolo documento".**

Questa opzione viene applicata alle proprietà del lavoro impostate dopo la creazione e il salvataggio del lavoro Quick Doc Merge. Per ulteriori informazioni, vedere ["Applicazione](#page-73-0)  [delle proprietà del lavoro in Quick Doc Merge" a pagina 74.](#page-73-0)

- **5 Digitare un nome per il documento creato tramite fusione nel campo "Salva lavoro QDM come".**
- **6 Fare clic su Salva.**

Il lavoro viene creato e visualizzato nell'elenco della finestra Lavori attivi.

**7 Specificare le proprietà per il nuovo lavoro Quick Doc Merge.**

#### <span id="page-73-0"></span>**Applicazione delle proprietà del lavoro in Quick Doc Merge**

Quando viene creato un lavoro Quick Doc Merge, tutte le proprietà impostate precedentemente per i singoli documenti vengono ripristinate sui valori predefiniti di EX8002. Dopo la creazione e il salvataggio di un lavoro Quick Doc Merge, è necessario specificarne le proprietà. L'opzione "Applica proprietà del lavoro ad ogni singolo documento" viene applicata a tali proprietà del lavoro.

Se si seleziona "Applica proprietà del lavoro a ogni singolo documento", tali proprietà vengono applicate singolarmente a ciascun documento unito nel lavoro Quick Doc Merge. Se si deseleziona l'opzione, le proprietà vengono applicate al lavoro Quick Doc Merge come lavoro unico. Nella seguente tabella, viene descritto quali impostazioni vengono applicate se questa opzione è selezionata o non selezionata:

|                                | <b>Selezionata</b>                                                                                                 | Non selezionata                                                                                |
|--------------------------------|----------------------------------------------------------------------------------------------------|------------------------------------------------------------------------------------------------|
| Impostazioni di<br>finitura    | Applicate ad ogni singolo documento                                                                                | Applicate al lavoro creato tramite<br>fusione come singolo lavoro                              |
| Fronte-retro                   | La prima pagina di ciascun documento<br>viene stampata sul lato anteriore del foglio                               | La stampa fronte-retro è continua<br>nel lavoro creato tramite fusione                         |
| Impostazioni<br>Supporti misti | Applicate separatamente ad ogni singolo<br>documento del lavoro creato tramite fusione fusione come singolo lavoro | Applicate al lavoro creato tramite                                                             |
| Imposizione                    | Ogni documento viene considerato come<br>record separato di un lavoro VDP                                          | Il documento creato tramite fusione<br>viene considerato come singolo<br>record del lavoro VDP |

**Opzione "Applica proprietà del lavoro ad ogni singolo documento"**

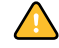

**NOTA:** Quando si imposta un lavoro Quick Doc Merge, Impose definisce il formato per l'intero lavoro in base al formato della prima pagina. Se il lavoro Quick Doc Merge contiene formati pagina misti, tutte le pagine di formato diverso rispetto alla prima vengono impostate come se fossero del formato della prima pagina (se necessario, l'immagine viene troncata).

# **HOT FOLDERS**

Hot Folders è un programma di utilità che consente di memorizzare e riutilizzare le opzioni di stampa usate più di frequente quando si stampano file PostScript e PDF su EX8002. Con Hot Folders, è possibile eseguire le seguenti operazioni:

- Creare cartelle speciali (cartelle automatiche) in grado di assegnare impostazioni e code di stampa specifiche ai lavori.
- <span id="page-74-0"></span>• Stampare i lavori su EX8002 trascinandoli (drag-and-drop) sulle cartelle automatiche presenti sul desktop del computer.
- Monitorare lo stato dei lavori inviati alle cartelle automatiche.

# **Installazione di Hot Folders**

Il programma di installazione di Hot Folders si trova sul DVD Software utente.

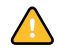

Prima di installare il programma di utilità, è necessario aver completato le procedure preliminari descritte a [pagina 10.](#page-9-0)

Per installare Hot Folders su un computer Windows, vedere ["Installazione del software utente](#page-11-0)  [su un computer Windows" a pagina 12](#page-11-0). Per installare Hot Folders su un computer Mac OS, vedere ["Installazione del software utente su un computer Mac OS" a pagina 14.](#page-13-0)

# **Uso di Hot Folders**

Le istruzioni complete su come usare le funzioni standard di Hot Folders vengono fornite nella Guida di Hot Folders.

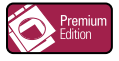

<span id="page-74-1"></span>Se Fiery Graphic Arts Package, Premium Edition è stato installato e abilitato su EX8002, è possibile usare altri filtri per formati file con Hot Folders. Per ulteriori informazioni sull'uso di questi filtri per i formati file, vedere il manuale *Fiery Graphic Arts Package*.

**PER ACCEDERE ALLA GUIDA DI HOT FOLDERS**

**1 Avviare Hot Folders.**

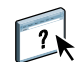

**2 Selezionare ? > Guida di EFI Hot Folders.**

# **Funzioni aggiuntive**

La sezione seguente illustra alcune funzioni aggiuntive di Hot Folders non descritte nella Guida di Hot Folders.

## **Preserva impostazione documento**

Quando si definiscono le impostazioni del lavoro per una nuova cartella automatica e si apre la finestra di dialogo Proprietà del lavoro, l'impostazione predefinita di molte opzioni è Preserva impostazione documento. Questa funzione consente di mantenere le proprietà del lavoro impostate durante la creazione del lavoro originale nell'applicazione.

## **Informazioni sui filtri di Hot Folders**

I filtri di Hot Folders consentono di convertire alcuni formati file in PostScript o PDF o di eseguire il preflight dei file per la compatibilità. La conversione dei file e il preflight vengono eseguiti sul computer all'interno di Hot Folders, in modo da non impegnare le risorse di EX8002. È possibile stampare i file direttamente dai filtri di Hot Folders senza avviare l'applicazione con cui sono stati creati.

## <span id="page-75-0"></span>**Uso del filtro da PDF a PS**

Il filtro da PDF a PS è standard. Tale filtro accetta i file PDF (da v1.2 a v1.7) e li converte in file PostScript.

**NOTA:** Il filtro converte qualsiasi file PDF v1.2 in file PDF v1.7, quindi in file PostScript (livello 3) prima di inviarlo a EX8002.

**NOTA:** Questo filtro non è supportato su Mac OS X.

## <span id="page-75-1"></span>**Filtri di Microsoft Office per Hot Folders**

I filtri di Microsoft Office per Hot Folders consentono di convertire alcuni formati file MS Office in PostScript. La conversione dei file viene eseguita sul computer all'interno di Hot Folders, in modo da non impegnare le risorse di EX8002. È possibile stampare i file direttamente dai filtri di Hot Folders senza avviare l'applicazione con cui sono stati creati.

**NOTA:** Questi filtri non sono supportati su Mac OS X.

I filtri per Microsoft Office non hanno opzioni configurabili; tuttavia, è necessario disporre delle seguenti versioni per ciascuna applicazione e avere un driver Acrobat Distiller installato per convertire i file in formato PostScript.

- Microsoft Excel 2000 o versioni successive
- Microsoft Publisher 2002 o versioni successive
- Microsoft PowerPoint 2000 o versioni successive
- Microsoft Word 2000 o versioni successive

### <span id="page-76-1"></span>**Specifica delle impostazioni dei filtri per una cartella automatica**

Una volta specificate le impostazioni dei filtri e le opzioni per la cartella automatica di Hot Folders, trascinarvi i formati file corretti per iniziare il processo di conversione.

<span id="page-76-0"></span>Aprire la finestra di dialogo Impostazioni filtro dalla finestra di dialogo Proprietà cartella.

#### **PER SELEZIONARE UN'IMPOSTAZIONE PER I FILTRI**

- **1 Dalla finestra Pannello di controllo Hot Folders, selezionare la cartella automatica e fare clic su Proprietà.**
- **2 Selezionare Impostazioni filtro e fare clic su Definisci.**

Viene visualizzata la finestra Impostazioni filtro, che consente di selezionare il filtro.

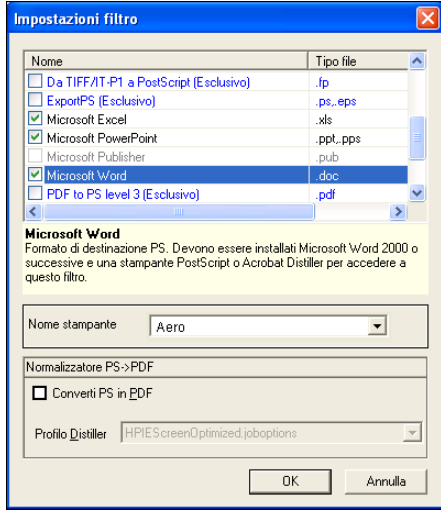

In Windows, i filtri sono contraddistinti da un colore. I filtri esclusivi sono blu, mentre i filtri non esclusivi sono neri.

Se si seleziona un filtro esclusivo, non è possibile selezionare gli altri filtri. I filtri per Microsoft Office non sono esclusivi, quindi è possibile selezionarne il numero desiderato.

- **3 Per convertire automaticamente tutti i file PostScript in PDF, selezionare Converti PS in PDF e un'opzione per il lavoro dal menu Profilo Distiller nella sezione Normalizzatore PS->PDF.**
- **4 Fare clic su OK.**

# **VDP RESOURCE MANAGER**

<span id="page-77-1"></span>VDP Resource Manager consente di eseguire le seguenti operazioni:

- Ricercare gli oggetti globali usati per la stampa dei dati variabili.
- Eliminare gli oggetti globali usati per la stampa dei dati variabili.

# **Installazione di VDP Resource Manager**

<span id="page-77-0"></span>Per installare e usare VDP Resource Manager, è necessario disporre di un computer Windows o Mac OS che disponga del collegamento a EX8002. Per informazioni dettagliate sui requisiti di sistema, vedere la *Guida introduttiva*.

Il programma di installazione di VDP Resource Manager si trova sul DVD Software utente.

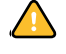

Prima di installare il programma di utilità, completare le procedure preliminari descritte in ["Preparazione all'installazione su computer Windows" a pagina 10](#page-9-0) e ["Preparazione](#page-10-0)  [all'installazione su computer Mac OS X" a pagina 11](#page-10-0).

Per installare VDP Resource Manager su un computer Windows, vedere ["Installazione del](#page-11-0)  [software utente su un computer Windows" a pagina 12](#page-11-0). Per installare VDP Resource Manager su un computer Mac OS, vedere ["Installazione del software utente su un computer](#page-13-0)  [Mac OS" a pagina 14](#page-13-0).

# **Configurazione del collegamento a EX8002**

<span id="page-78-1"></span>La prima volta che viene avviato VDP Resource Manager, è necessario configurare il collegamento a EX8002.

**NOTA:** Le versioni di VDP Resource Manager per Windows e Mac OS sono simili. Le illustrazioni che seguono si riferiscono alla versione per Windows.

#### **PRIMA DI INIZIARE**

#### **• Stampare la pagina di configurazione di EX8002.**

Per istruzioni sulla stampa della pagina di configurazione, vedere il manuale *Configurazione e impostazione*.

<span id="page-78-2"></span>Questa pagina contiene le informazioni necessarie per la configurazione del collegamento, come ad esempio l'indirizzo IP di EX8002. Per le installazioni TCP/IP, è possibile utilizzare il nome DNS al posto dell'indirizzo IP. Accertarsi che l'unità EX8002 sia già registrata in un Domain Name Server (DNS) sulla rete. Per ulteriori informazioni, vedere la documentazione relativa al proprio sistema di rete.

#### <span id="page-78-0"></span>**PER CONFIGURARE IL COLLEGAMENTO PER FIERY VDP RESOURCE MANAGER**

#### **1 Fare clic su Start, selezionare Programmi, Fiery, quindi Fiery VDP Resource Manager.**

Viene visualizzata la finestra di dialogo Server disponibili che elenca tutte le unità EX8002 della rete secondaria locale.

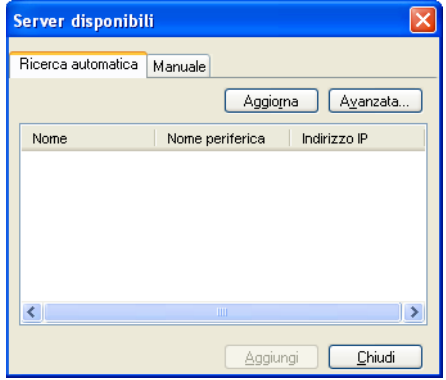

**2 Per individuare un server mediante il suo indirizzo IP, fare clic sulla scheda Manuale, immettere l'indirizzo IP e fare clic su Aggiungi.**

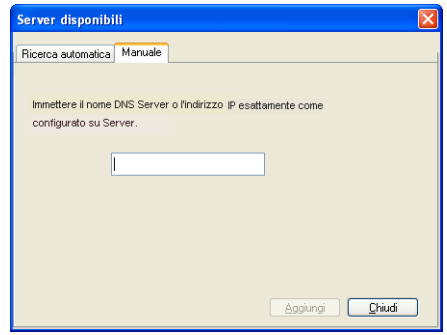

Il server viene visualizzato nella finestra di dialogo Server disponibili.

- **3 Per individuare EX8002 specificando un intervallo di indirizzi IP o l'indirizzo IP e la maschera di rete secondaria, fare clic sulla scheda Ricerca automatica e poi su Avanzata.**
- **4 Fare clic sulla scheda Indirizzi IP o Sottorete.**

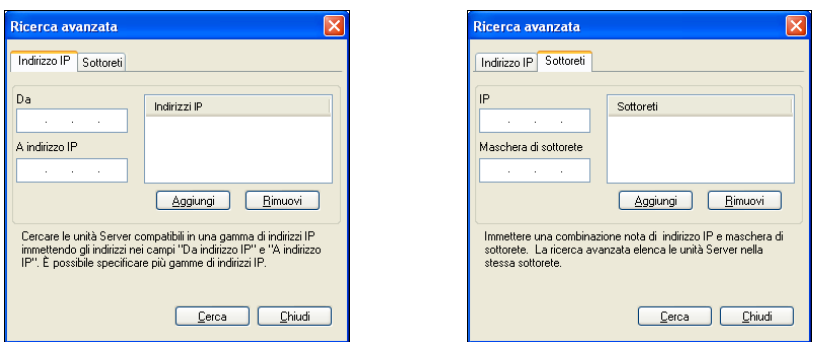

**5 Per eseguire una ricerca specificando un intervallo di indirizzi IP, immettere le informazioni nei campi Da IP e A IP, fare clic su Aggiungi e, quindi, su Ricerca.**

**Per eseguire una ricerca specificando l'indirizzo IP e la maschera di rete secondaria, immettere le informazioni nei campi Da IP e Sottorete, fare clic su Aggiungi e poi su Ricerca.**

Tutti i server disponibili vengono visualizzati nella finestra di dialogo Server disponibili.

**6 Selezionare i server desiderati e fare clic su Aggiungi.**

Tutti i server collegati sono visualizzati nell'elenco Server Fiery nella finestra di dialogo Fiery VDP Resource Manager.

#### **PER MODIFICARE LA CONFIGURAZIONE PER FIERY VDP RESOURCE MANAGER**

**1 Fare clic su Start, selezionare Programmi, Fiery, quindi Fiery VDP Resource Manager.**

Vengono visualizzati tutti i server a cui ci si è precedentemente collegati.

- **2 Per rimuovere un server, selezionarlo e poi fare clic su Scollega nel menu Server.**
- **3 Per aggiungere un server, selezionare Collega dal menu Server e seguire la procedura ["Per configurare il collegamento per Fiery VDP Resource Manager" a pagina 79](#page-78-0).**

# **Uso di VDP Resource Manager**

Le istruzioni complete sull'uso di VDP Resource Manager sono fornite nella Guida di Fiery VDP Resource Manager.

**PER ACCEDERE ALLA GUIDA DI VDP RESOURCE MANAGER**

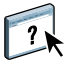

- **1 Avviare VDP Resource Manager.**
- **2 Selezionare ? > Guida di Fiery VDP Resource Manager.**

# **WEBTOOLS**

WebTools consente di gestire EX8002 in remoto tramite Internet o la rete Intranet aziendale. L'unità EX8002 dispone di una propria Pagina iniziale, dove è possibile selezionare le seguenti applicazioni WebTools:

- **Pagina iniziale** fornisce le informazioni correnti relative ai lavori in fase di elaborazione e di stampa su EX8002.
- **Scaricamenti** consente agli utenti remoti di scaricare i programmi di installazione (per driver, PPD e altro software) direttamente da EX8002.
- **Documenti** consente agli utenti remoti di accedere ai lavori su EX8002 da Internet o dalla rete Intranet aziendale.
- **Configura** consente all'amministratore di EX8002 di visualizzare e modificare le opzioni di configurazione in remoto da un computer Windows.

# **Configurazione di WebTools**

<span id="page-81-0"></span>Le applicazioni WebTools risiedono sul disco fisso di EX8002 e non richiedono procedure speciali di installazione. Tuttavia, WebTools necessita di alcune operazioni iniziali di configurazione da parte dell'amministratore di EX8002.

Per permettere agli utenti della rete di accedere a WebTools ed utilizzarlo, è necessario che l'amministratore imposti determinate opzioni di configurazione della rete e della stampante. Per informazioni su queste opzioni specifiche di configurazione, vedere il manuale *Configurazione e impostazione*.

Inoltre, l'amministratore deve preparare il computer di ciascun utente in modo che possa comunicare con EX8002 tramite Internet o Intranet.

**PER CONFIGURARE I COMPUTER CLIENT PER L'USO DI WEBTOOLS**

- **1 Abilitare il collegamento di rete TCP/IP.**
- **2 Accertarsi che il computer abbia un indirizzo IP valido e univoco.**
- **3 Accertarsi che sul computer sia installato un browser per Internet supportato.**

<span id="page-82-1"></span><span id="page-82-0"></span>Per ulteriori informazioni sui browser supportati, vedere la *Guida introduttiva*.

**4 Accertarsi che Java sia abilitato nel proprio browser per Internet.**

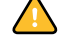

Inoltre, accertarsi di aver completato le procedure preliminari descritte in ["Preparazione](#page-9-0)  [all'installazione su computer Windows" a pagina 10](#page-9-0).

**NOTA:** Se sul computer client è in esecuzione Windows XP con Service Pack 2 (SP2) o Service Pack 3 (SP3) o Windows Vista, l'opzione Blocco popup è attivata per impostazione predefinita. Se tale funzione è attivata, viene visualizzato un messaggio di avviso quando si accede a WebTools e l'accesso a WebTools viene negato. Per poter accedere, eseguire una delle operazioni sottoriportate:

- Modificare le impostazioni di Blocco popup facendo clic sul messaggio di avviso e selezionando una delle opzioni che appaiono.
- Disattivare la funzione Blocco popup in Internet Explorer dal menu Strumenti o in Opzioni Internet.

Per ulteriori informazioni, vedere la Guida di Internet Explorer o la documentazione fornita con Windows.

## **Accesso alla Pagina iniziale di WebTools**

Usare un browser per Internet per accedere a WebTools. Per le informazioni complete sui requisiti del browser e del sistema, vedere la *Guida introduttiva*.

#### **PER ACCEDERE ALLA PAGINA INIZIALE DI WEBTOOLS**

- **1 Avviare il browser per Internet.**
- **2 Immettere l'indirizzo IP o il nome DNS di EX8002.**

<span id="page-82-2"></span>Viene visualizzata la Pagina iniziale di EX8002.

**Se al posto della Pagina iniziale di WebTools appare quella relativa alla macchina da stampa digitale, fare clic sul collegamento a WebTools.**

**3 Fare clic sulla scheda dell'applicazione WebTools che si desidera utilizzare.**

# **Uso di WebTools**

Le sezioni seguenti descrivono come usare WebTools.

## <span id="page-83-3"></span>**Pagina iniziale**

Pagina iniziale consente di visualizzare i lavori in fase di elaborazione e di stampa su EX8002. Le informazioni sull'elaborazione e la stampa vengono aggiornate ogni 30 secondi.

Per le istruzioni complete su come usare Pagina iniziale, vedere la Guida di Home di WebTools.

## **Scaricamenti**

<span id="page-83-4"></span>Il WebTool Scaricamenti consente di scaricare i programmi di installazione (per i driver, i PPD e altro software EX8002) direttamente da EX8002.

Per le istruzioni complete su come usare Scaricamenti, vedere la Guida di Downloads di WebTools.

#### <span id="page-83-2"></span>**Documenti**

Documenti consente di accedere ai lavori su EX8002 da Internet o dalla rete Intranet aziendale. Consente inoltre di:

• Gestire e distribuire i lavori nella propria mailbox.

Le mailbox sono configurate nell'area Utenti e gruppi del WebTool Configura.

- Controllare e modificare i lavori.
- Inoltrare i lavori al server di stampa.

Per le istruzioni complete su come usare Documenti, vedere la Guida di Docs di WebTools.

## **Configura**

<span id="page-83-1"></span><span id="page-83-0"></span>Configura consente all'amministratore di EX8002 di visualizzare e modificare le opzioni di configurazione in remoto da un computer Windows. Per informazioni sull'uso di Configura, vedere il manuale *Configurazione e impostazione*.

Prima di usare Configura, accertarsi di aver completato la procedura di preparazione di Configura descritta in ["Preparazione all'installazione su computer Windows" a pagina 10](#page-9-0).

Per le istruzioni complete su come usare Configura, vedere la Guida di Configure di WebTools.

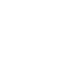

 $\sqrt{2}$ 

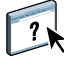

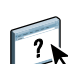

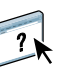

# **INDICE ANALITICO**

### **A**

[Allinea cassetti 21](#page-20-0) [anteprima a schermo intero 33](#page-32-0) [Anticata 62](#page-61-0) [Autenticazione utente 21,](#page-20-1) [43](#page-42-0)

#### **B**

[Booklet, opzione 61](#page-60-0) [Busta 59](#page-58-0) [Busta a finestra 59](#page-58-1) [Busta normale 59](#page-58-2)

## **C**

[Calandrata 62](#page-61-1) [capitolo, definizione per i lavori 24,](#page-23-0) [44](#page-43-0) [Carta da lettere 59](#page-58-3) [Carta intestata 59](#page-58-4) [carta, definizioni 23](#page-22-0) [Cartoncino 59](#page-58-5) [Cartoncino per separatori 59](#page-58-6) [cassetti, allineamento 21](#page-20-0) [chiave di protezione del software 35](#page-34-0) [chiave hardware 35](#page-34-0) [coda dei lavori, riordino 69](#page-68-0) colonne [eliminazione 56](#page-55-0) [modifica 56](#page-55-1) [Configura 84](#page-83-0) configurazione [Command WorkStation, Macintosh](#page-39-0)  Edition 40 [Command WorkStation, Windows](#page-17-0)  Edition 18 [server 84](#page-83-1) [stampanti virtuali 31](#page-30-0) [VDP Resource Manager 79](#page-78-1) [WebTools 82,](#page-81-0) [83](#page-82-0) [configurazione remota 84](#page-83-1) [Continuo - Lato corto 59](#page-58-7) [Continuo - Lato lungo 59](#page-58-8) [Continuo, formato 63](#page-62-0) [convenzioni 8](#page-7-0)

## **D**

[DNS, nome 17,](#page-16-0) [40,](#page-39-1) [79](#page-78-2) [Documenti, Webtool 84](#page-83-2) [Domain Name Server,](#page-16-1) *vedere* DNS, nome [drag-and-drop, stampa 75](#page-74-0) [duplicazione delle stampanti virtuali 32](#page-31-0)

## **E**

[EFI ImageViewer 33](#page-32-0) [eliminazione delle stampanti virtuali 32](#page-31-0) [English 62](#page-61-2) [Etichette 59](#page-58-9) [Extra liscia 62](#page-61-3)

## **F**

[Feltro 62](#page-61-4) Fiery Graphic Arts Package, Premium Edition [filtri dei formati file 75](#page-74-1) [ImageViewer 33](#page-32-0) [filtri dei formati file 75](#page-74-1) filtri per formati file [selezione delle impostazioni 77](#page-76-0) [specifica 77](#page-76-1) filtro da CT/LW a PS [configurazione 76](#page-75-0) [informazioni 76](#page-75-0) filtro da DCS 2.0 a PostScript [configurazione 76](#page-75-1) [informazioni 76](#page-75-1) [finestra di anteprima 33](#page-32-0) [Finitura opaca 62](#page-61-5) [Foglio, formato 63](#page-62-1) [font, per Mac OS 11](#page-10-1) [formato carta personalizzato 58](#page-57-0) [Fotografico 59](#page-58-10) [FTP, stampa 33](#page-32-1)

### **G**

[Goffrata 62](#page-61-6) [grammatura di base 60](#page-59-0) [grana, Corto 60](#page-59-1) [grana, Lungo 60](#page-59-2)

## **I**

[icone, nella documentazione 8](#page-7-0) [ImageViewer 33](#page-32-0) [imposizione dei lavori 35](#page-34-1) [imposizione dei layout 35](#page-34-1) [Increspata 62](#page-61-7) [Increspata leggera 62](#page-61-8) [inserimento di separatori 28,](#page-27-0) [47](#page-46-0) [Inserimento separatore 28,](#page-27-1) [47](#page-46-1) installazione [Impose 35](#page-34-2) [VDP Resource Manager 78](#page-77-0) [invio dei lavori nelle code 69](#page-68-0)

#### **J**

[Java 17,](#page-16-2) [83](#page-82-1) [Java JRE 10](#page-9-1)

# **L**

lavori [definizioni dei capitoli 24,](#page-23-0) [44](#page-43-0) [definizioni per i supporti misti 23](#page-22-0) [pianificazione 71](#page-70-0) [Stampa urgente 70](#page-69-0) [supporti per copertine 25,](#page-24-0) [45](#page-44-0) [VDP 35](#page-34-1) [Linguette lunghe 59](#page-58-11) [Linguette pre-tagliate 59](#page-58-12) [Lisciata in macchina 62](#page-61-9) [Lucida 62](#page-61-10)

#### **M**

[Mac OS, font 11](#page-10-1) [modifica delle stampanti virtuali 32](#page-31-0) [Modulo parti multiple 59](#page-58-13) [Mosaico 62](#page-61-11)

#### **N**

[Non calandrata 62](#page-61-12) [Normale 59](#page-58-14)

#### **O**

[oggetti globali in VDP 78](#page-77-1) [Opaca 62](#page-61-13) [Opacità 61](#page-60-1) [ordine dei lavori, modifica 69](#page-68-0)

## **P**

[Pagina iniziale, WebTool 84](#page-83-3) [Pergamena 62](#page-61-14) [Pianifica stampa 71](#page-70-0) [profili, assegnazione 57](#page-56-0) [Puntinata 62](#page-61-15)

# **R**

[Retinato 62](#page-61-16) [rimozione dei lavori dalle code 69](#page-68-0) [Riordina lavori 69](#page-68-0) [Rotolo, formato 63](#page-62-2)

# **S**

[Satinata 62](#page-61-17) [Scaricamenti, WebTool 84](#page-83-4) [scaricamento del software 84](#page-83-4) [Semiopaca 62](#page-61-18) [Semipergamena 62](#page-61-19) separatori [inserimento 28,](#page-27-0) [47](#page-46-0) [supporti 28,](#page-27-0) [47](#page-46-0) [server, configurazione 84](#page-83-1) [Seta 62](#page-61-20) soluzione dei problemi [Command WorkStation, Macintosh](#page-48-0)  Edition 49 [Command WorkStation, Windows](#page-33-0)  Edition 34 [stampa dei dati variabili,](#page-34-3) *vedere* VDP, lavori stampa LPR [su Mac OS 33](#page-32-2) [su Windows 32](#page-31-1) [Stampa urgente 70](#page-69-0) [stampa, opzioni di stampa usate più di](#page-74-0)  frequente 75 stampanti virtuali [configurazione 31](#page-30-0) [FTP, stampa 33](#page-32-1) [informazioni generali 31](#page-30-1) [Mac OS 33](#page-32-2) [stampa 32](#page-31-2) [stampa LPR 32](#page-31-1) [Sun Java JRE 10](#page-9-1) [Super calandrata 62](#page-61-21) [Supporti misti 23](#page-22-0) [supporti per copertine 25,](#page-24-0) [45](#page-44-0) [supporti, definizioni 23](#page-22-0)

# **T**

[TCP/IP 17,](#page-16-0) [40,](#page-39-1) [79](#page-78-2) [terminologia 8](#page-7-0) [tipi di supporti 60](#page-59-0) [Tramata 62](#page-61-22) [Traslucido 61](#page-60-2) [Trasparente 61](#page-60-3)

## **U**

[Ultra liscia 62](#page-61-23) [Utenti e gruppi 21,](#page-20-1) [43](#page-42-0)

# **V**

VDP, lavori [gestione degli oggetti globali 78](#page-77-1) [imposizione 35](#page-34-1) [Velluto 62](#page-61-24) [Vergata 62](#page-61-25) [Vergata tradizionale 62](#page-61-26)

# **W**

WebTools [Configura 84](#page-83-0) [Documenti 84](#page-83-2) [Pagina iniziale 13,](#page-12-0) [15,](#page-14-0) [83,](#page-82-2) [84](#page-83-3) [Scaricamenti 84](#page-83-4)